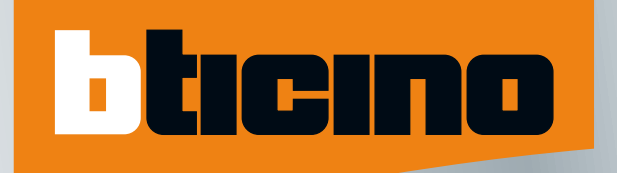

## Contrôle d'accès label Vigik®

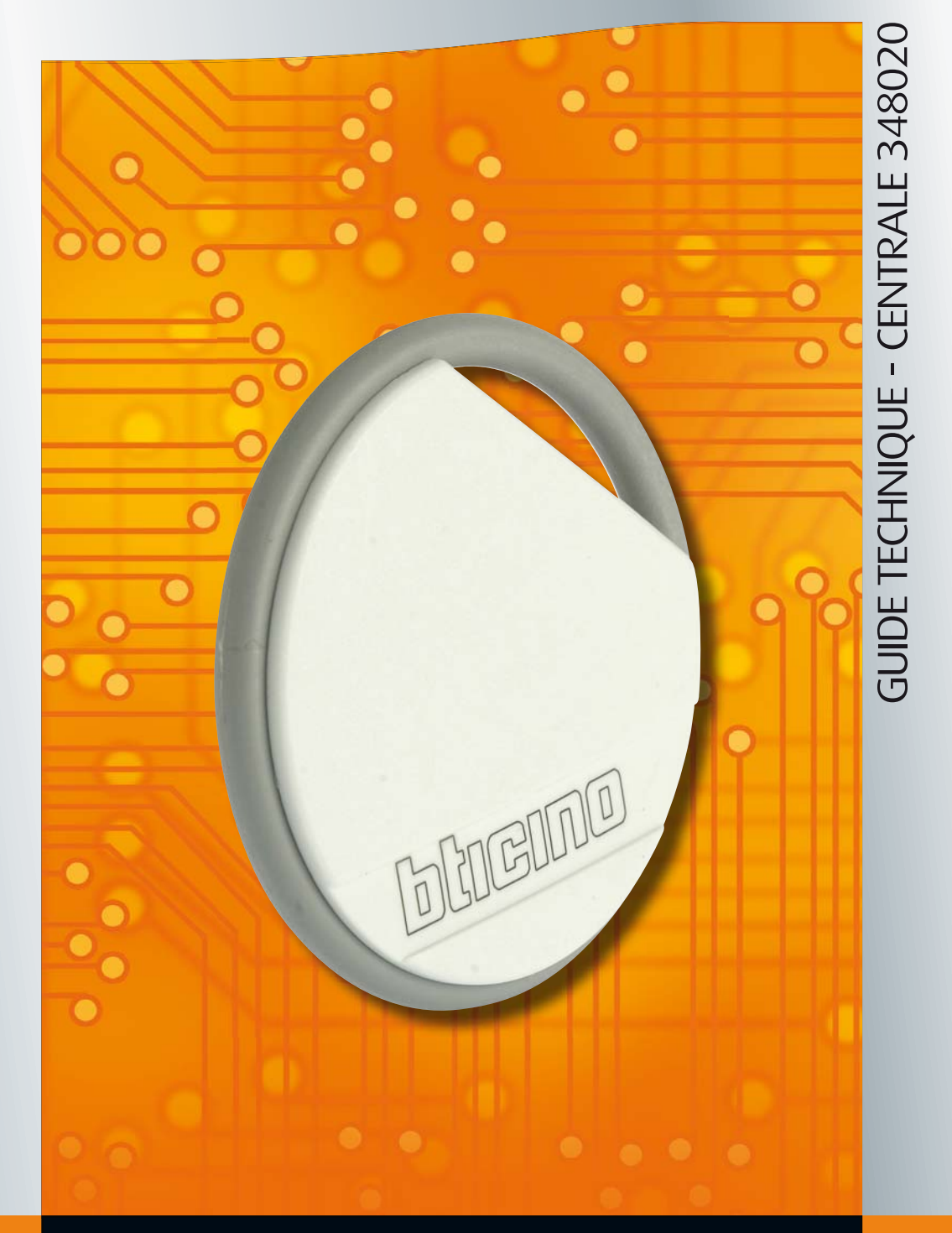

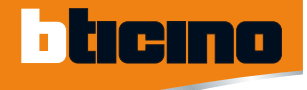

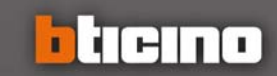

## TiAccessControl

Logiciel de contrôle d'accès label Vigik®

## GUIDE TECHNIQUE CONTRÔLE D'ACCÈS LABEL VIGIK®

#### **SOMMAIRE**

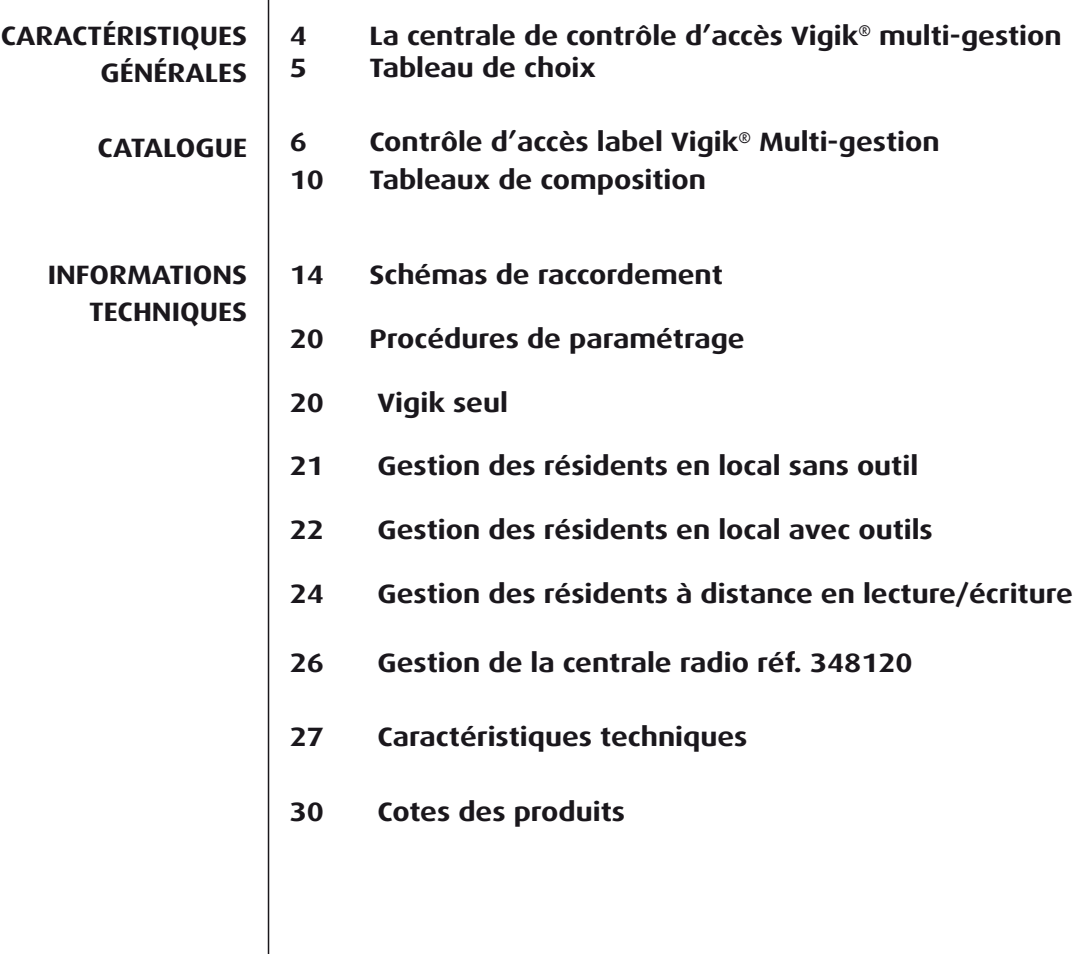

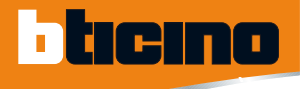

## CARACTÉRISTIQUES GÉNÉRALES La centrale de contrôle d'accès Vigik® multi-gestion

Gérez l'accès des visiteurs, des résidents et des entreprises prestataires de services, de manière efficace et économique.

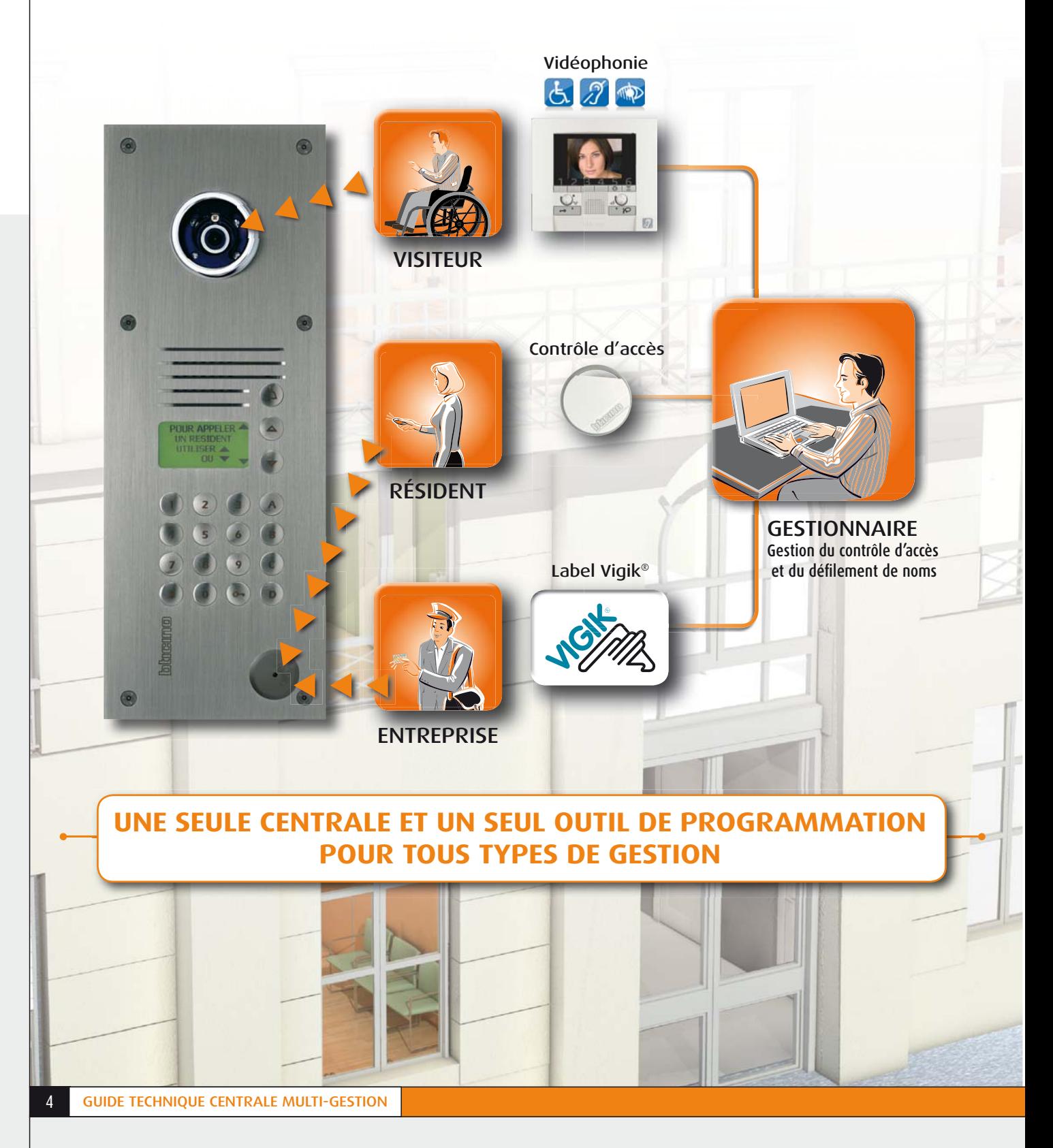

## CARACTÉRISTIQUES GÉNÉRALES Tableau de choix

#### GUIDE DE CHOIX CENTRALE 1 TÊTE MULTI-GESTION

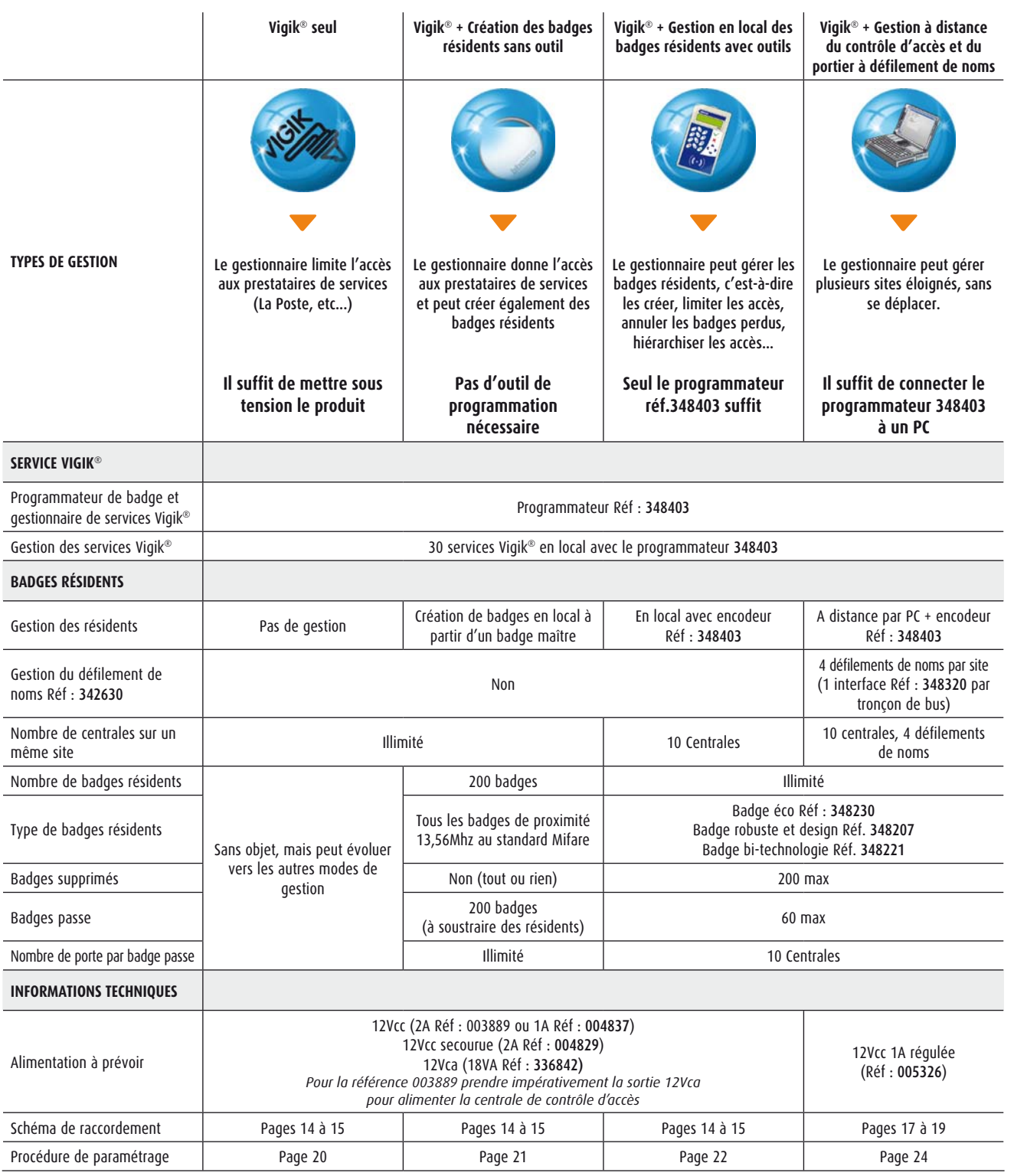

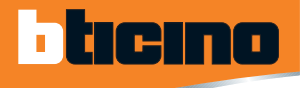

## CENTRALE DE CONTRÔLE D'ACCÈS

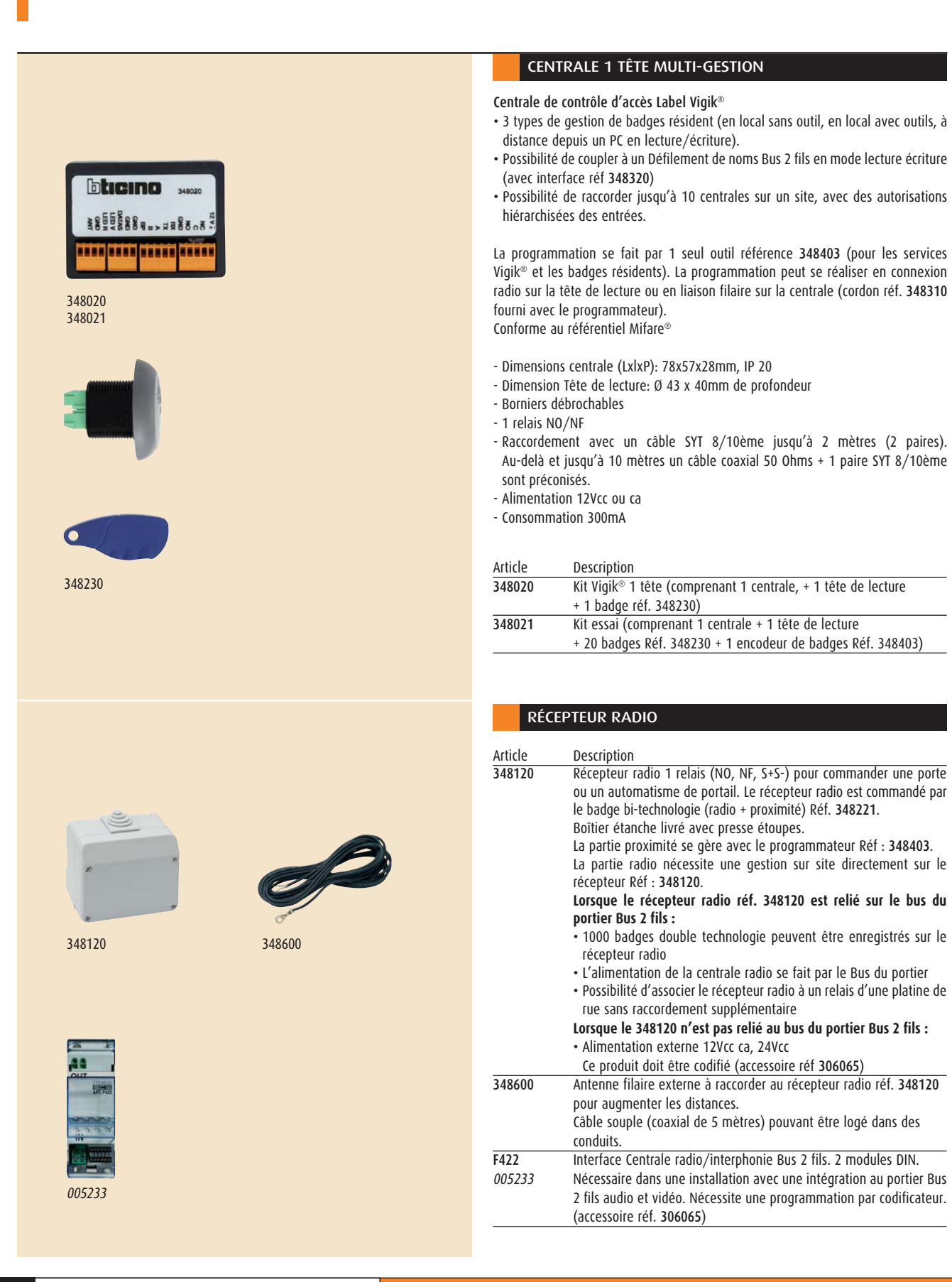

### BADGES ET PROGRAMMATEURS

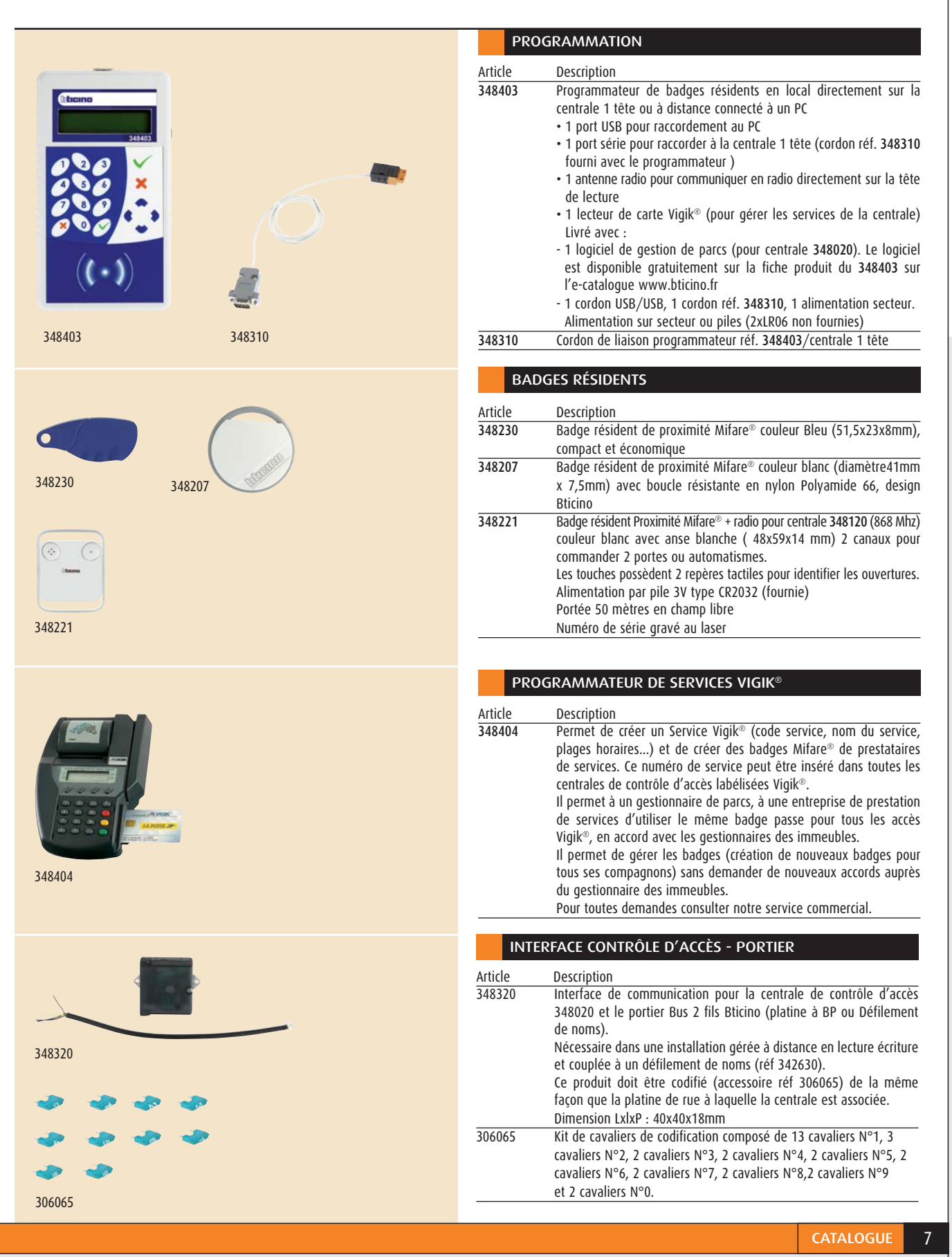

CONTRÔLE D'ACCÈS RÉSIDENTIEL - **LABEL VIGIK®**

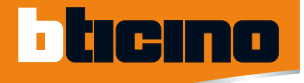

### ACCESSOIRES D'INSTALLATION

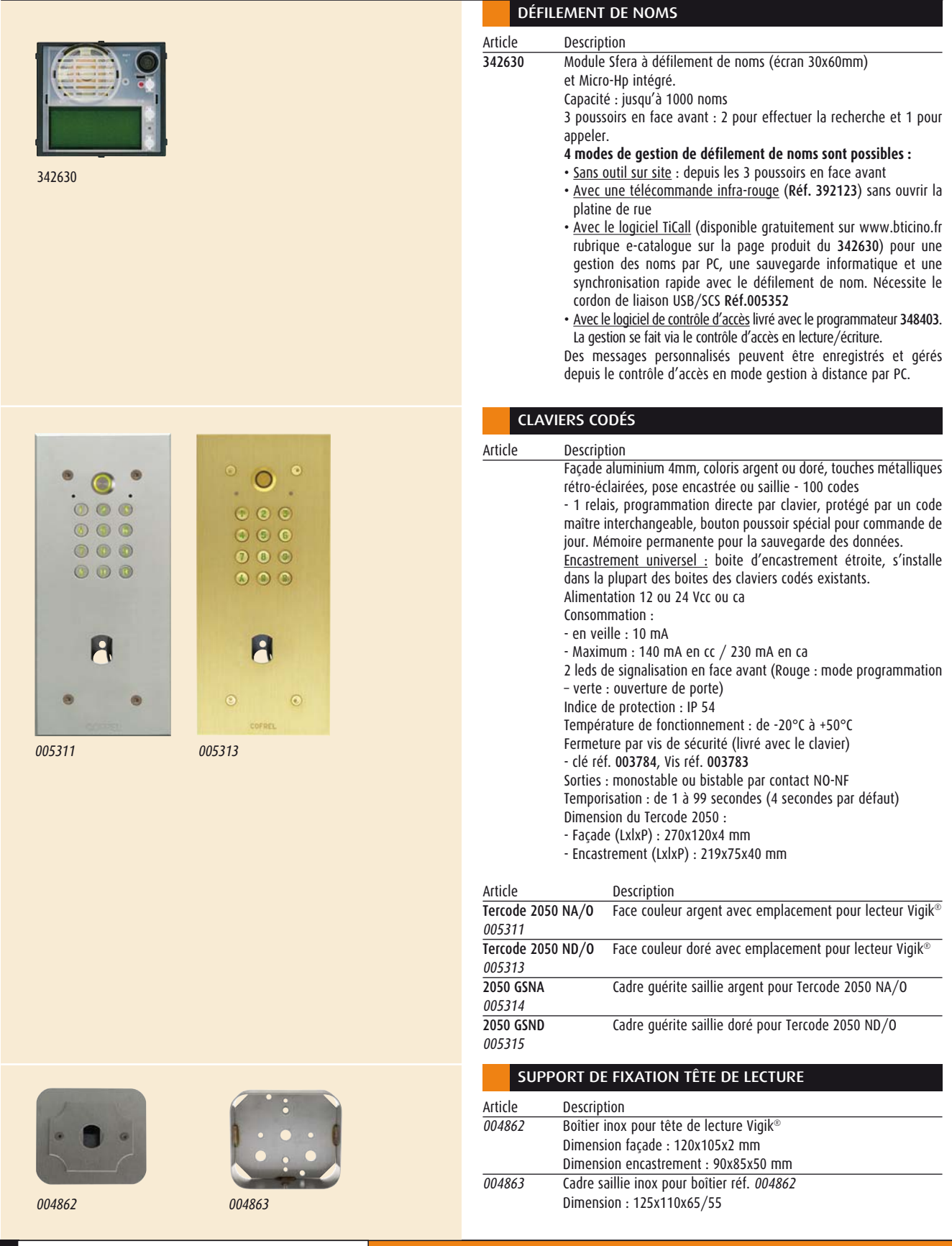

# (support saillie ou encastré) (support saillie ou encastré) Centrale seule Centrale seule

## Schéma page 14 **Schéma page 14**

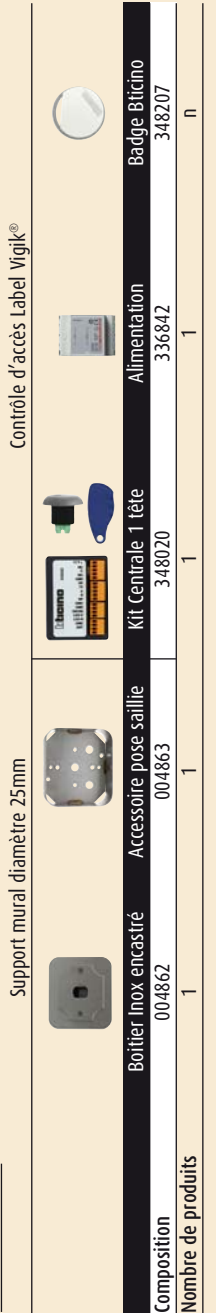

## Contrôle d'accès Label Vigik® Clavier codé  $\frac{1}{2}$  codé Contrôle d'accès Label Vigik® Centrale Vigik® avec clavier codé Tercode 2050 Centrale Vigik® avec clavier codé Tercode 2050 **des Personnes HandicapéesConforme Accessibilité** Clavier codé (argent ou doré) Schéma page 15 **Schéma page 15**

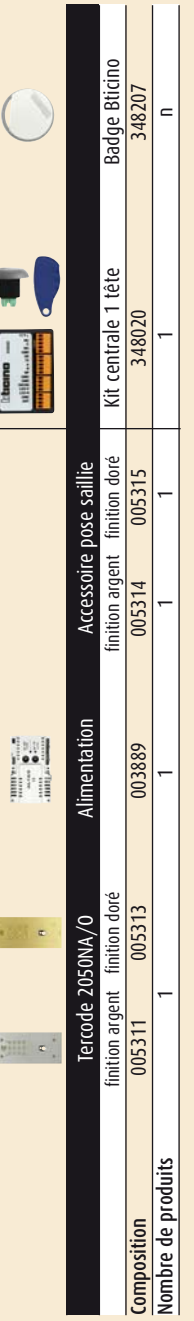

 $\overline{a}$ 

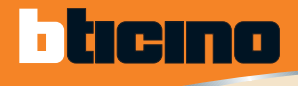

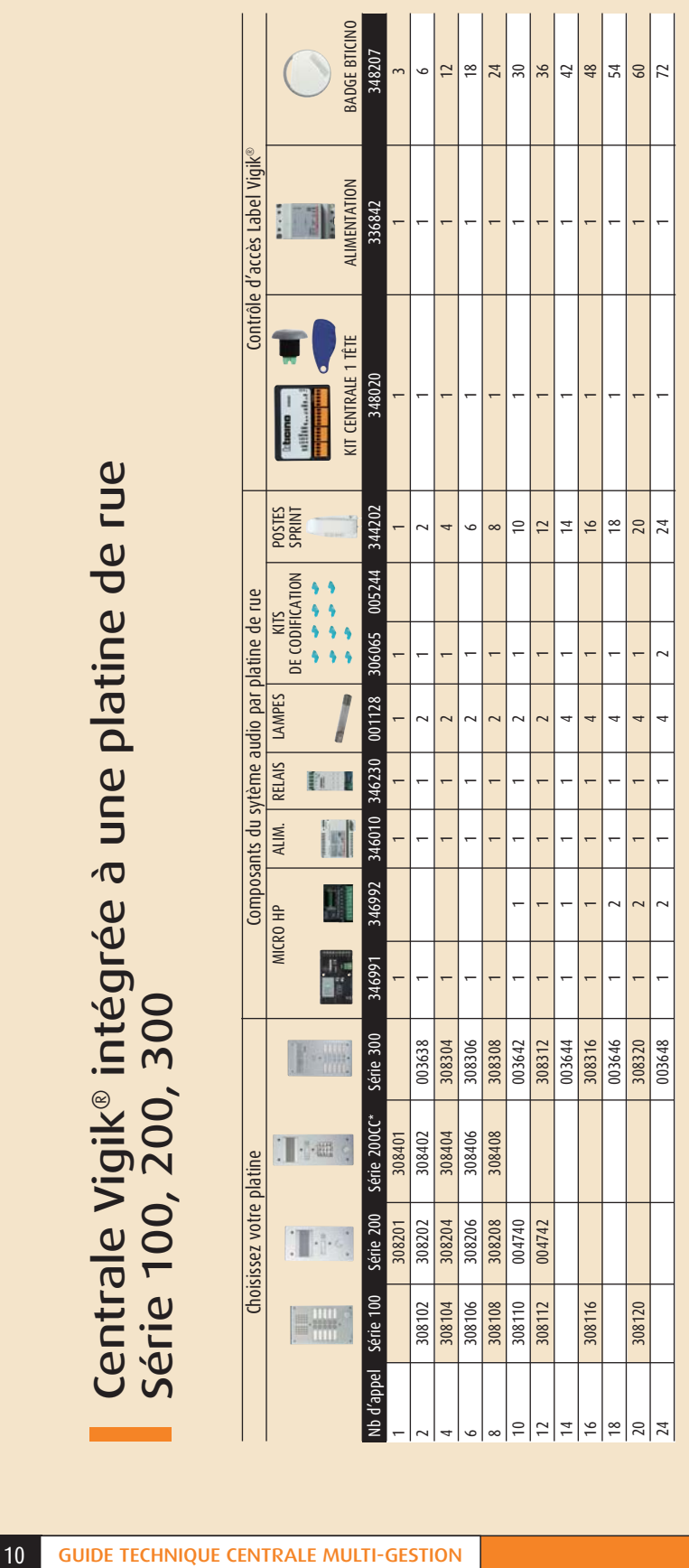

\* Rajouter une alimentation réf. 336842 pour les installations avec une platine de type 200CC. \* Rajouter une alimentation réf. 336842 pour les installations avec une platine de type 200CC.

Centrale Vigik® intégrée à une platine de rue<br>Sfera vidéo modulaire à boutons poussoirs Centrale Vigik® intégrée à une platine de rue Sfera vidéo modulaire à boutons poussoirs

**S.** 27 **Conforme Accessibilité**<br>des Personnes Handicapées **des Personnes HandicapéesConforme Accessibilité**

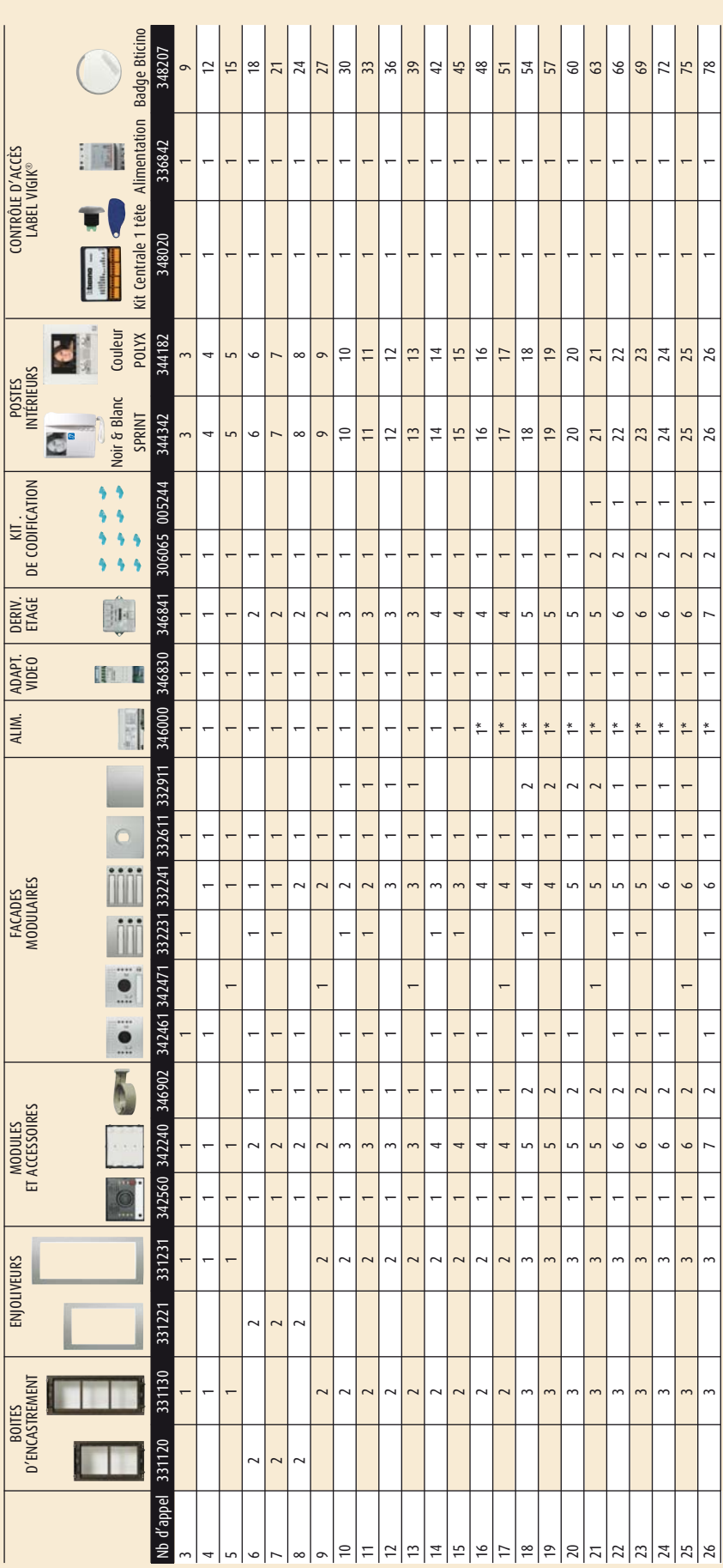

\*Pour une installation supérieure à 15 x Polyx vidéo réf. 344182, prévoir une alimentation réf. 346000 \* Pour une installation supérieure à 15 x Polyx vidéo réf. 344182, prévoir une alimentation réf. 346000

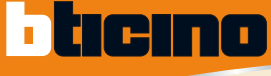

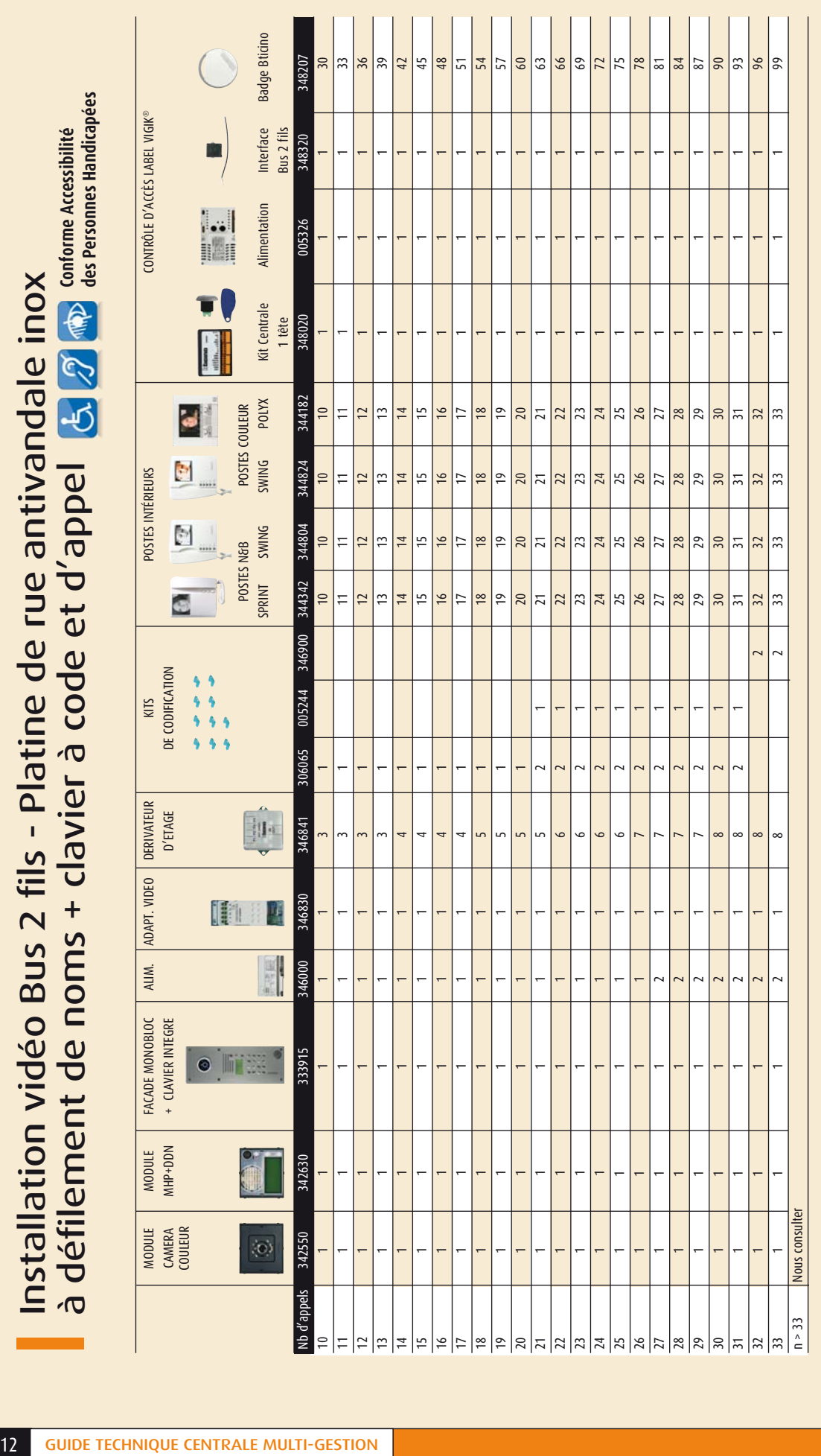

\* pour une installation supérieure à 14 x Polyx vidéo réf.344182, prévoir une alimentation réf. 346000 \* pour une installation supérieure à 14 x Polyx vidéo réf.344182, prévoir une alimentation réf. 346000

## INFORMATIONS **TECHNIQUES**

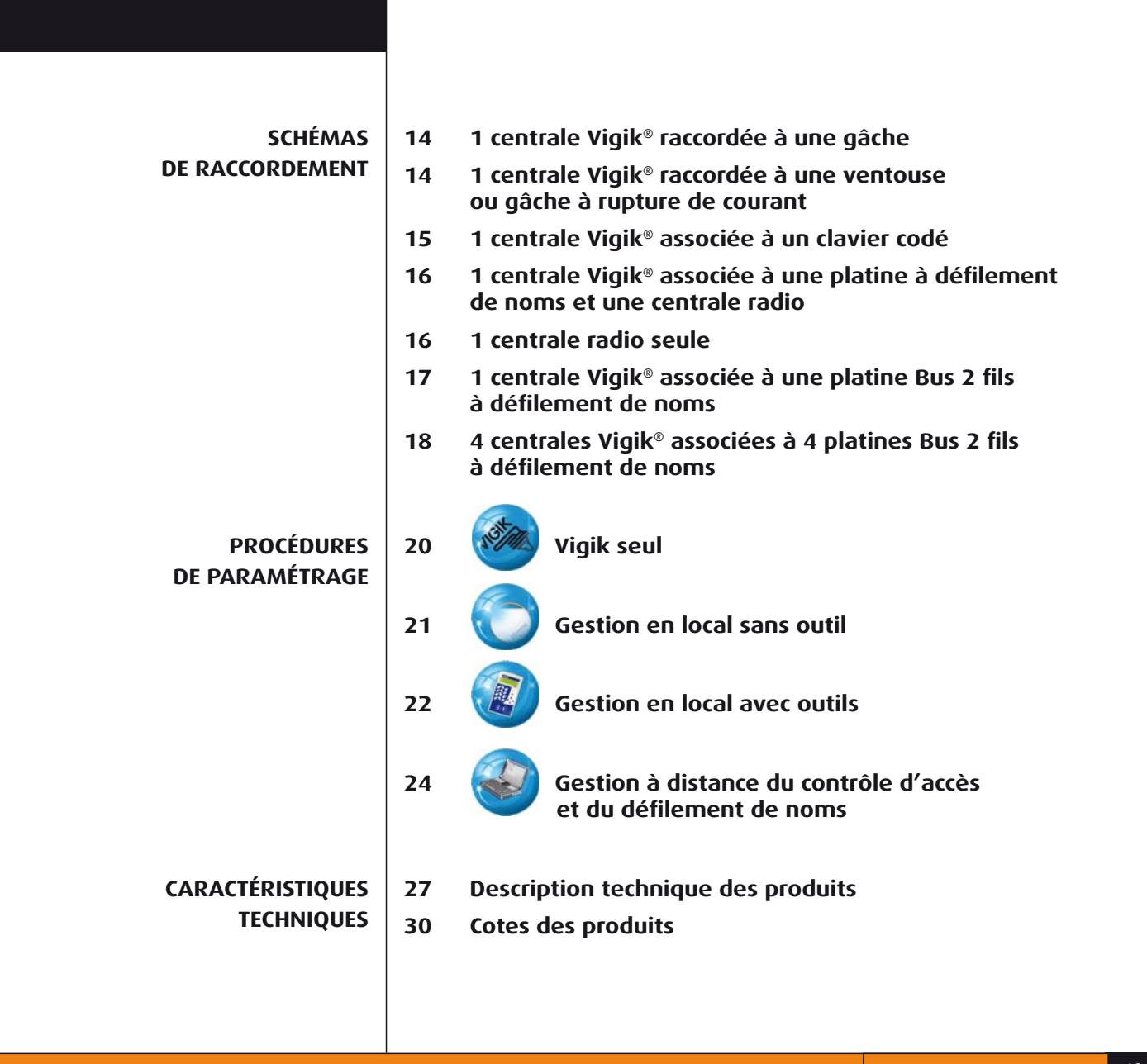

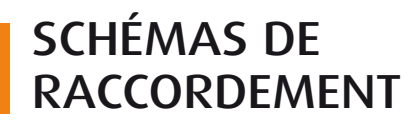

tıcıno

#### SCHÉMA 1 1 CENTRALE VIGIK® - RACCORDÉE À 1 GÂCHE

Jump : Voir page 27 pour insérer ou retirer les cavaliers en fonction du mode de gestion. **A**

Le câble reliant la centrale à la tête de lecture est de type SYT 8/10ème 2 paires jusqu'à 2 mètres et coaxial 50 ohms (RG58 ou RG174/U) pour **B** les bornes "A" et "G" + 1 paire SYT 8/10ème pour les distances jusqu'à 10 mètres.

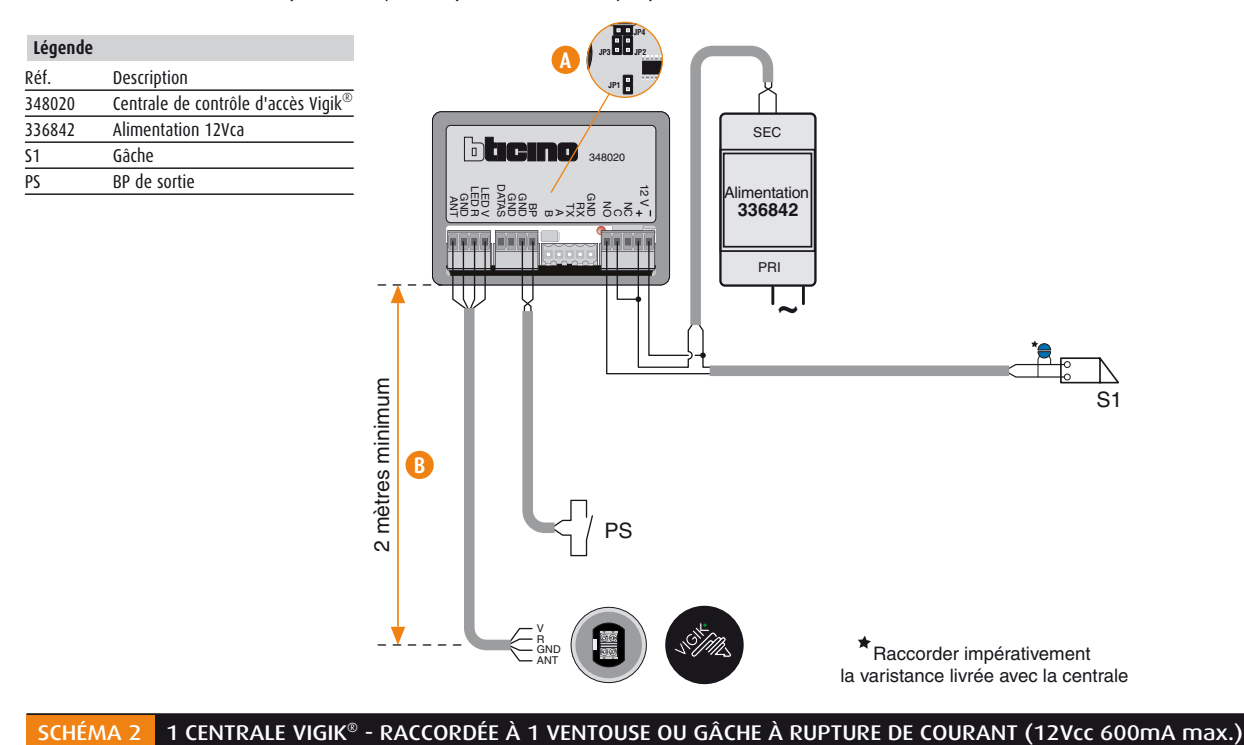

Jump : Voir page 27 pour insérer ou retirer les cavaliers en fonction du mode de gestion. **A**

Le câble reliant la centrale à la tête de lecture est de type SYT 8/10ème 2 paires jusqu'à 2 mètres et coaxial 50 ohms (RG58 ou RG174/U) pour **B** les bornes "A" et "G" + 1 paire SYT 8/10ème pour les distances jusqu'à 10 mètres.

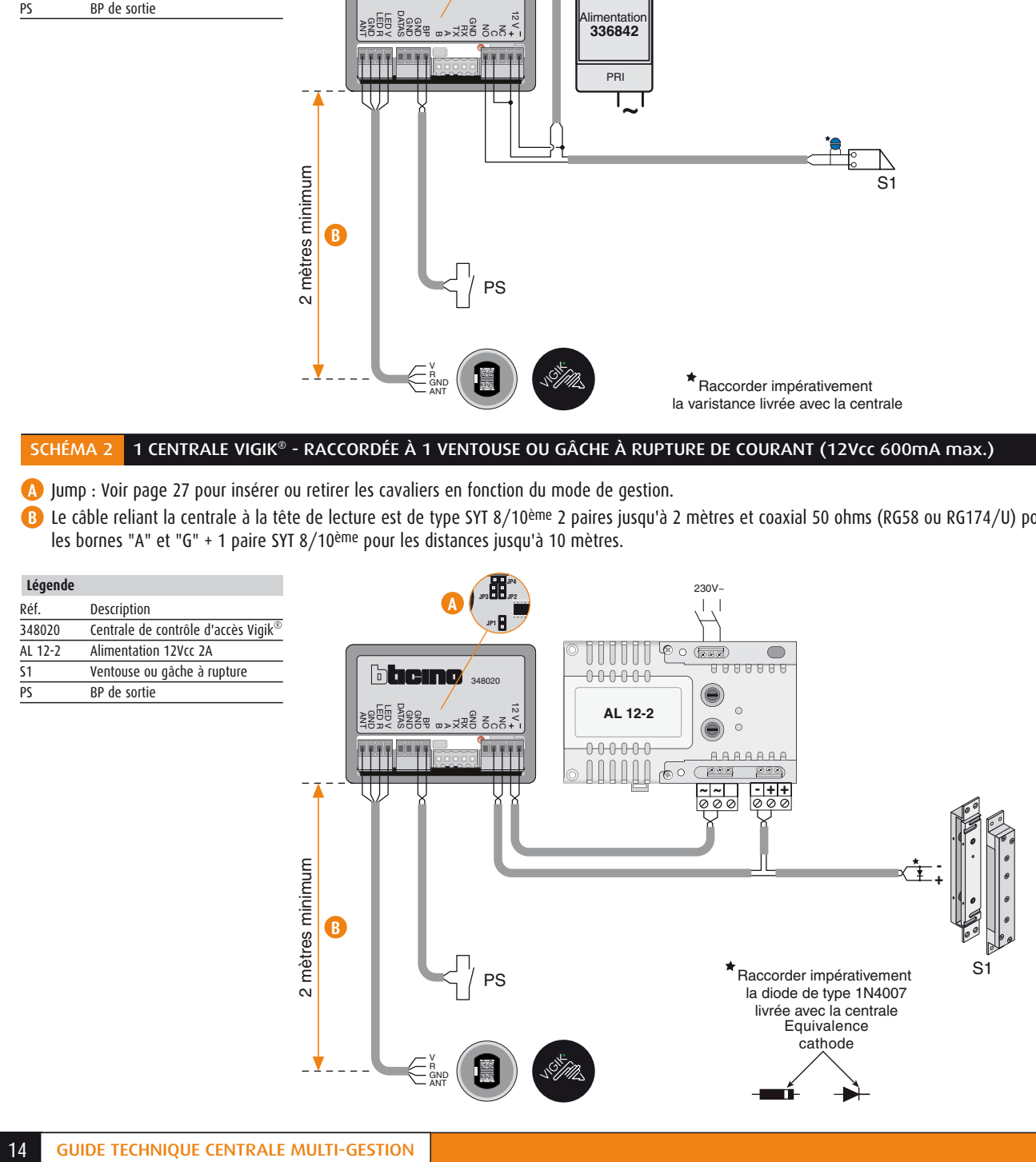

#### SCHÉMA 3 1 CENTRALE VIGIK® - ASSOCIÉE À 1 CLAVIER CODÉ (TERCODE 2050NA/O RÉF. 005311 OU 005313)

Jump : Voir page 27 pour insérer ou retirer les cavaliers en fonction du mode de gestion. **A**

Le câble reliant la centrale à la tête de lecture est de type SYT 8/10ème 2 paires jusqu'à 2 mètres et coaxial 50 ohms (RG58 ou RG174/U) pour **B** les bornes "A" et "G" + 1 paire SYT 8/10ème pour les distances jusqu'à 10 mètres.

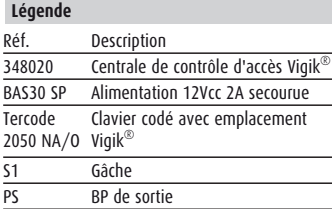

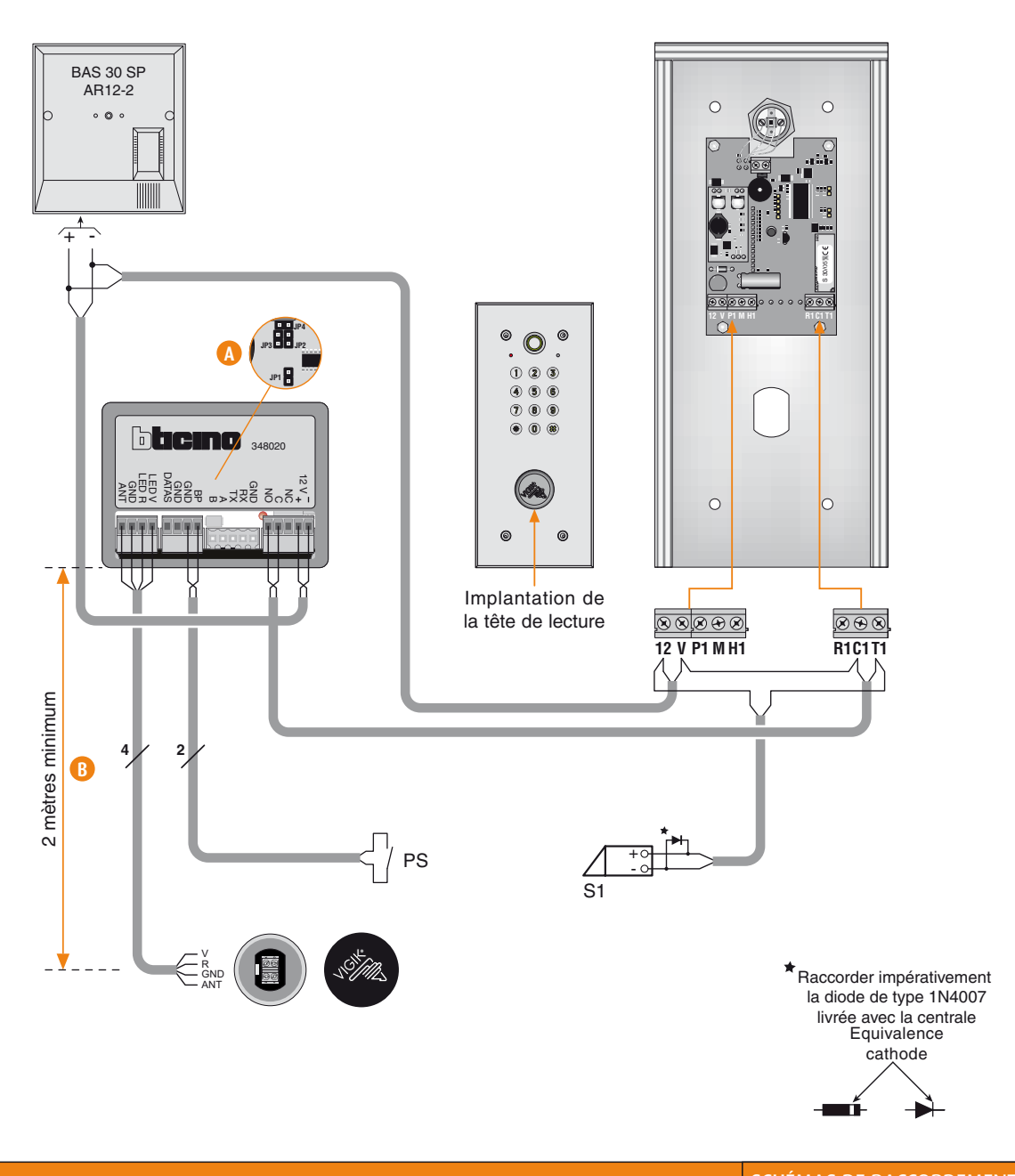

### SCHÉMAS DE RACCORDEMENT

A12VCC Alimentation 12Vcc 1A régulée 348320 Interface contrôle d'accès / portier

**hticino** 

Interface centrale radio / portier

346000 Alimentation portier 348120 Centrale radio

F441 Adaptateur vidéo

PE/S Platine de rue Sfera

**Légende**

#### 1 CENTRALE VIGIK® - ASSOCIÉE À 1 PLATINE BUS 2 FILS À DÉFILEMENT DE NOMS ET 1 CENTRALE RADIO POUR L'OUVERTURE ASSISTÉE DES PERSONNES HANDICAPÉES SCHÉMA 4

Positionnez un shunt sur JP2 pour la gestion des badges résidents **A**

- Le câble reliant la centrale à la tête de lecture est de type SYT 8/10ème 2 paires jusqu'à 2 mètres et coaxial 50 ohms (RG58 ou RG174/U) pour les bornes "A" et "G" + 1 paire SYT 8/10ème pour les distances jusqu'à 10 mètres. Réf. Pescription<br>348020 Centrale de contrôle d'accès Vigik®
	- 1) Couper l'alimentation pendant quelques instants après toute modification de la configuration (1 minute).
	- 2) Les distances pour la partie portier sont diponibles dans la schémathèque Bus 2 fils ou auprès de notre service client (tél.01 48 10 44 34)

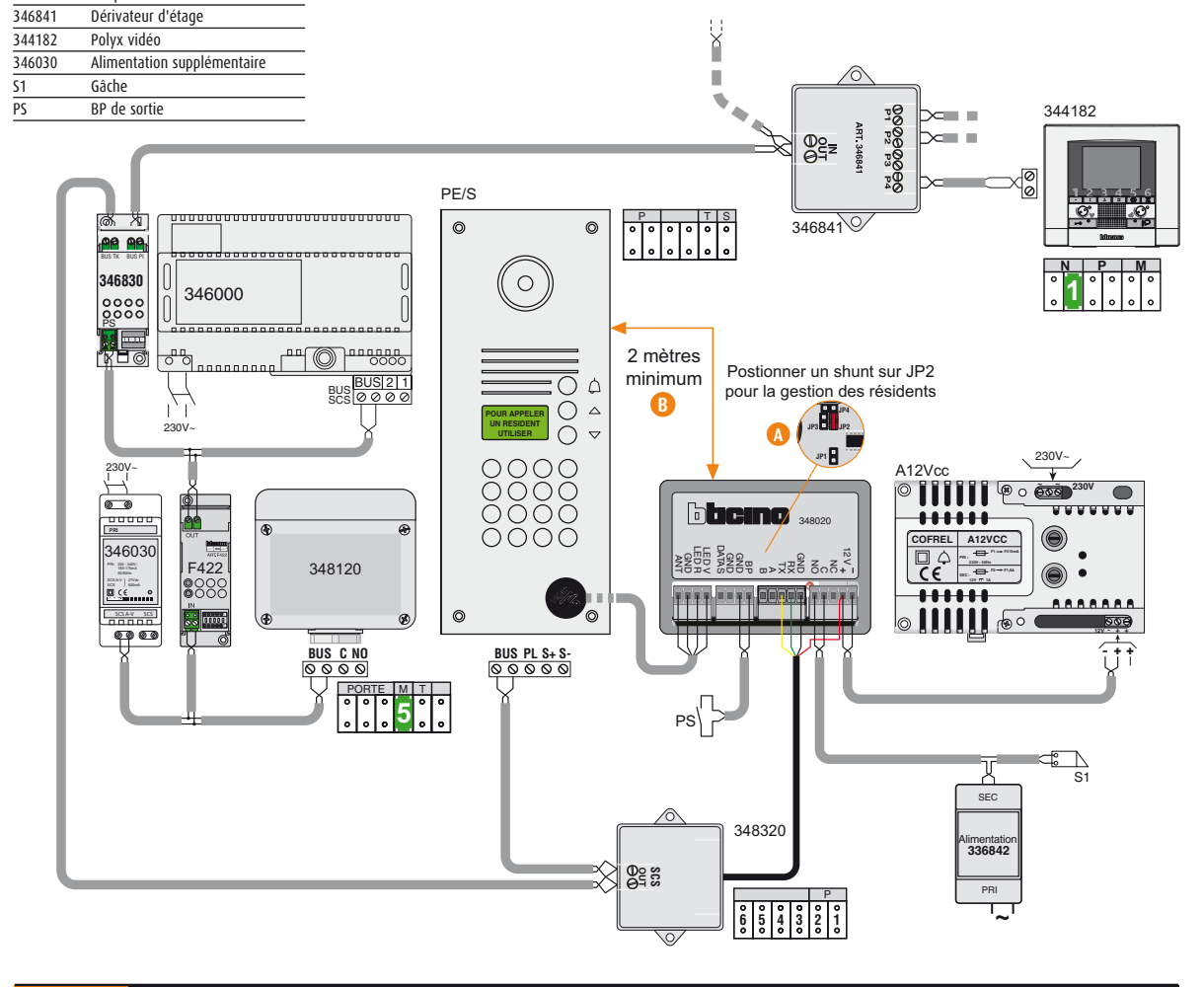

SCHÉMA 5 1 CENTRALE RADIO SEULE

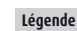

Réf. Description 348120 Centrale radio 336842 Alimentation 12Vca

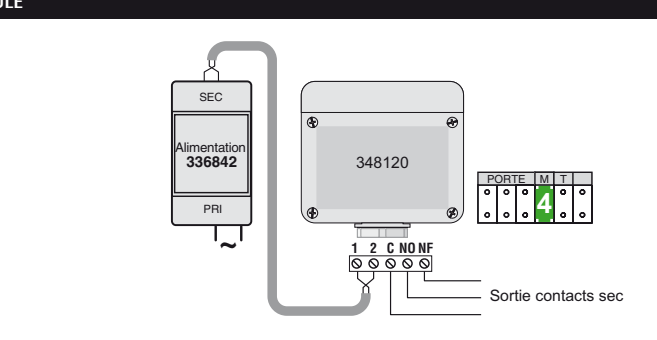

#### SCHÉMA 6 1 CENTRALE VIGIK® - ASSOCIÉE À 1 PLATINE BUS 2 FILS À DÉFILEMENT DE NOMS

Positionnez un shunt sur JP2 pour la gestion des badges résidents **A**

- Le câble reliant la centrale à la tête de lecture est de type SYT 8/10ème 2 paires jusqu'à 2 mètres et coaxial 50 ohms (RG58 ou RG174/U) pour **B** les bornes "A" et "G" + 1 paire SYT 8/10ème pour les distances jusqu'à 10 mètres.
- 1) Couper l'alimentation pendant quelques instants après toute modification de la configuration (1 minute).
- 2) Les distances pour la partie portier sont diponibles dans la schémathèque Bus 2 fils ou auprès de notre service client (tél.01 48 10 44 34)

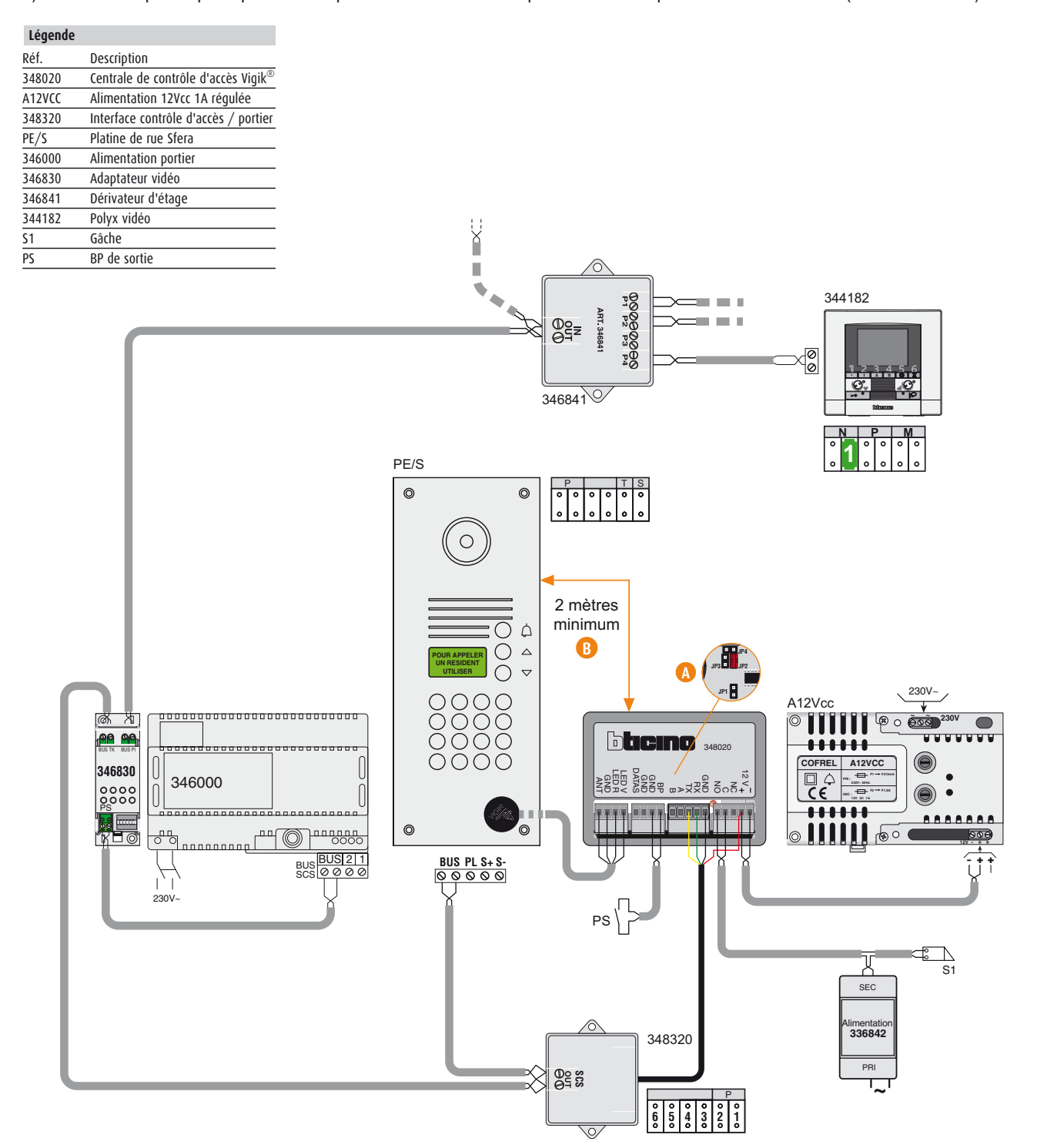

### SCHÉMAS DE RACCORDEMENT

tıcına

**Légende**

#### SCHÉMA 7 4 CENTRALES VIGIK® - ASSOCIÉES À 4 PLATINES BUS 2 FILS À DÉFILEMENT DE NOMS (1 PRINCIPALE, 3 SECONDAIRES)

Positionner un shunt sur JP2 pour la gestion des badges résidents **A**

- Le câble reliant la centrale à la tête de lecture est de type SYT 8/10ème 2 paires jusqu'à 2 mètres et coaxial 50 ohms (RG58 ou RG174/U) pour **B** les bornes "A" et "G" + 1 paire SYT 8/10ème pour les distances jusqu'à 10 mètres.
- 1) Couper l'alimentation pendant quelques instants après toute modification de la configuration (1 minute).<br>2) Les distances pour la partie portier sont diponibles dans la schémathèque Bus 2 fils ou auprès de notre se
- 2) Les distances pour la partie portier sont diponibles dans la schémathèque Bus 2 fils ou auprès de notre service client (tél.01 48 10 44 34)

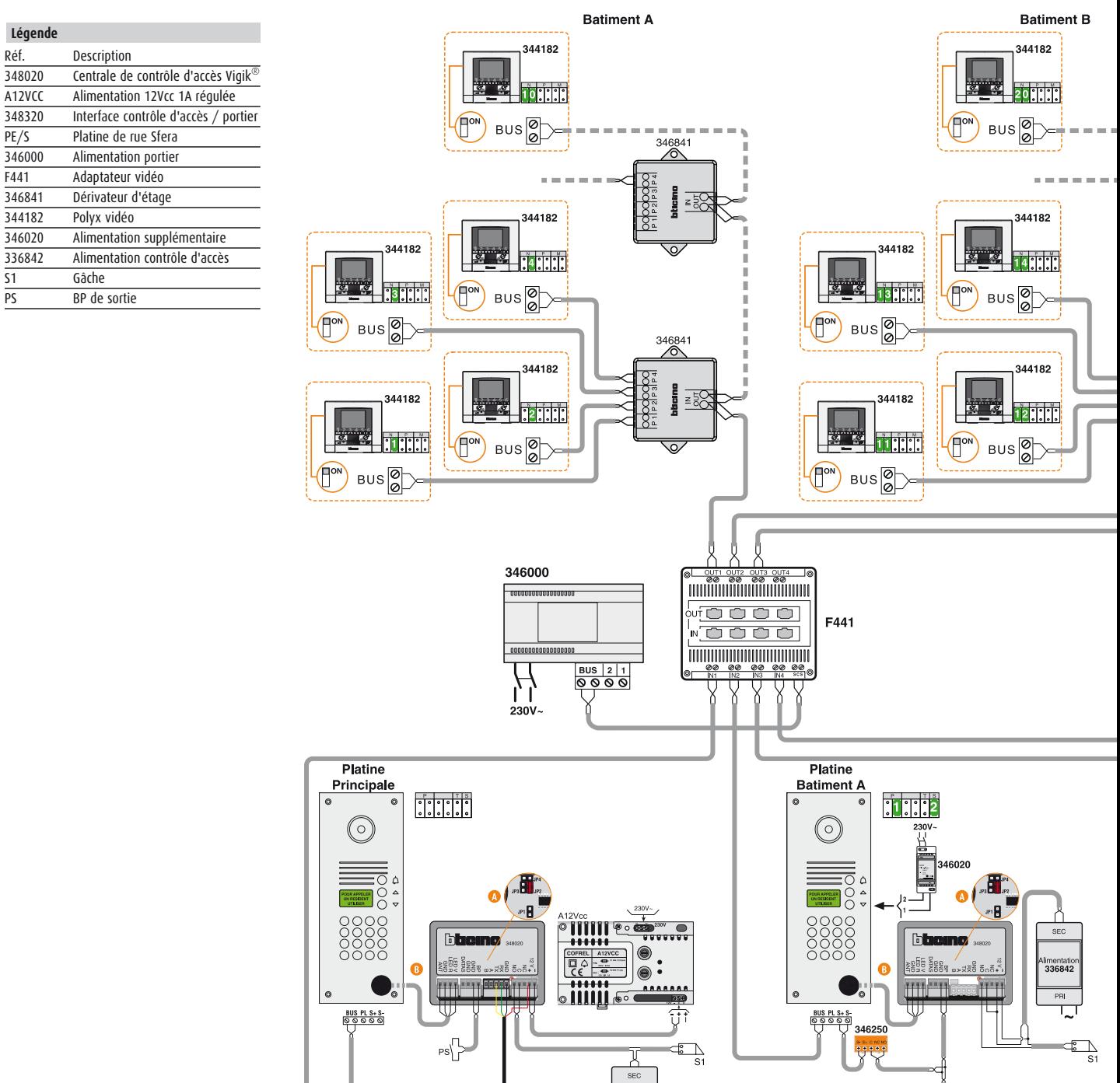

P **654321**

348320

io⊵≝

 $\frac{1}{1}$ /PS

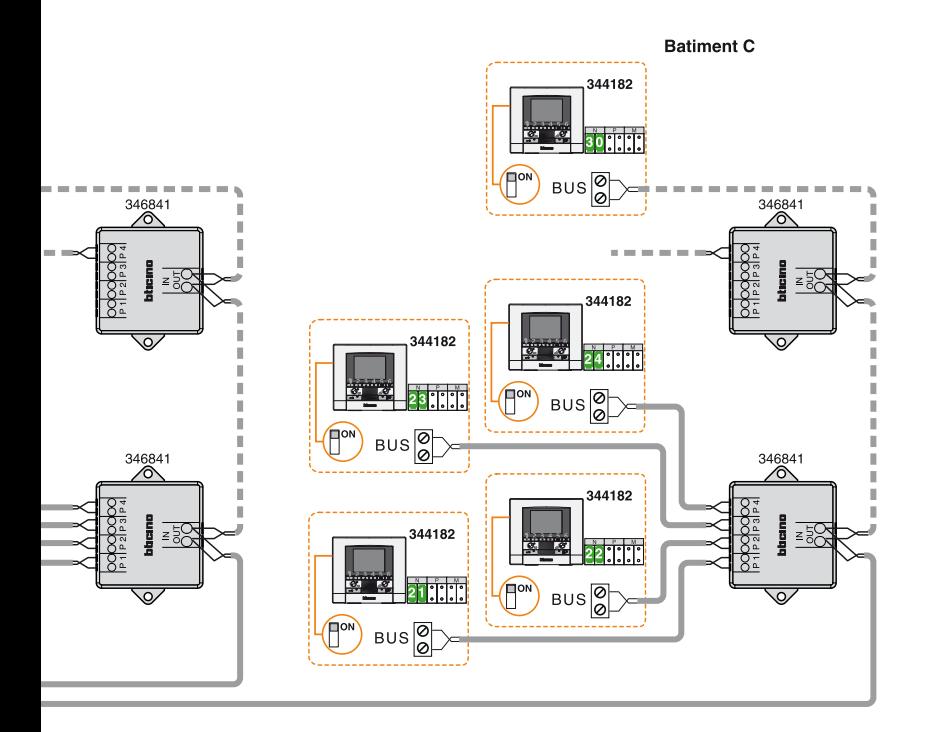

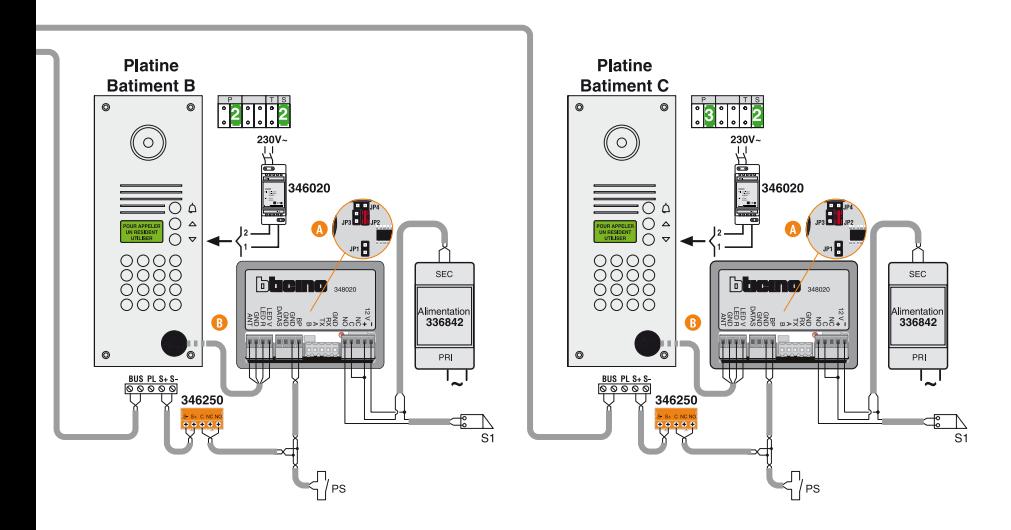

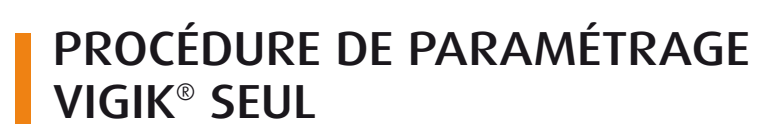

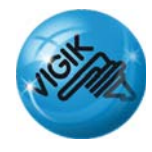

#### PRESENTATION DU MODE VIGIK SEUL

tıcıno

**Configuration de base :** tous les cavaliers (JP) sont retirés

#### **Présentation**

- De base la centrale 348020 fonctionne pour les services Vigik®
- · Les services déjà présents dans la centrale sont : La Poste, France Télécom et EDF-GDF. D'autres services peuvent être insérés dans la centrale à l'aide du programmateur 348403.
- La centrale 348020 a été mise à l'heure en usine, permettant un fonctionnement immédiat de la centrale.
- Si vous enlevez ou remplacez la pile, il faut le faire **centrale sous tension.** IL faut alors vérifier et/ou remettre l'heure et la date à l'aide du programmateur 348403. La date par défaut est 01/01/1998. L'heure par défaut est 00:00. La pile utilisée est une pile au lithium CR2032.

#### GESTION DES SERVICES VIGIK®

- · Pour tous les modes de gestion des badges résidents (badge maître, gestion en local, gestion à distance), vous devez intervenir directement sur la centrale avec le programmateur réf. 348403 pour intégrer, modifier ou supprimer un service Vigik**®**.
- La procédure de gestion des services Vigik® est la même pour tous les modes de gestion de la centrale.

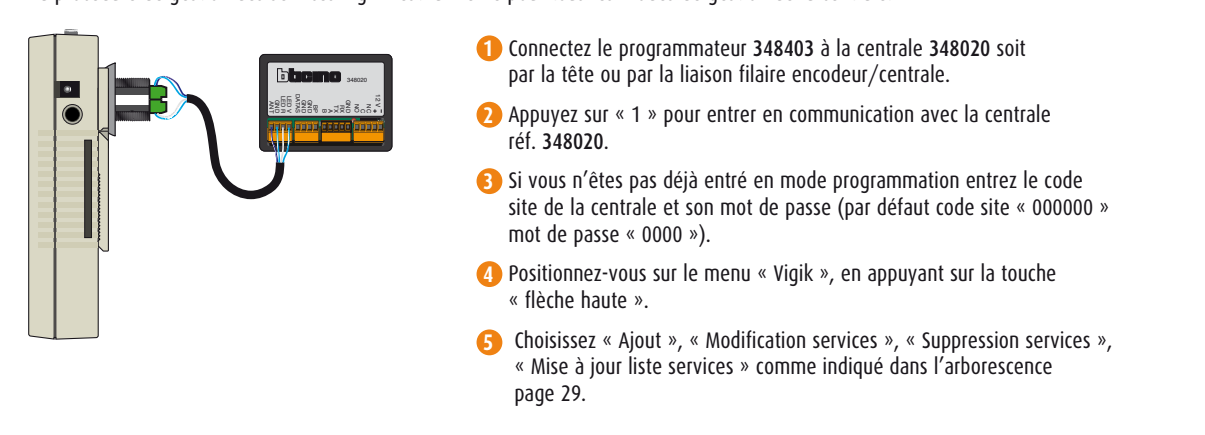

#### MODIFICATION DE LA TEMPORISATION

- · Par défaut la temporisation de la centrale réf. 348020 est de 5 secondes
- · Pour la modification de la temporisation de la porte associée à la centrale, vous devez intervenir directement sur la centrale avec le programmateur réf 348403.

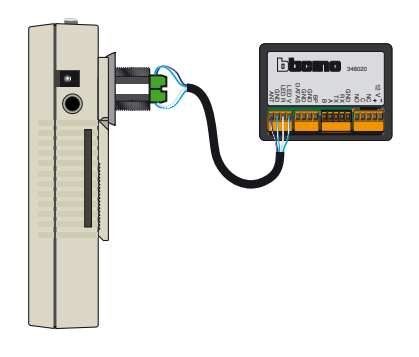

- **1** Connectez le programmateur 348403 à la centrale 348020 soit par la tête ou par la liaison filaire encodeur/centrale.
- **2** Appuyez sur « 1 » pour entrer en communication avec la centrale réf. 348020.
- **3** Si vous n'êtes pas déjà entré en mode programmation entrez le code site de la centrale et son mot de passe.
	- (par défaut code site « 000000 » mot de passe « 0000 »).
- **4** Positionnez vous sur le menu « administration », en appuyant une fois sur la touche « flèche haute ».
- **6** Indiquez la nouvelle temporisation que vous souhaitez.
- **6** Appuyez sur la touche «  $\mathbf{\hat{V}}$  » pour valider la modification.

## PROCÉDURE DE PARAMÉTRAGE GESTION EN LOCAL SANS OUTIL (BADGE MAÎTRE)

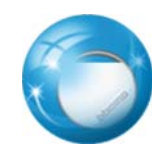

#### PRÉSENTATION GESTION EN LOCAL SANS OUTIL

**Configuration de base :** tous les cavaliers (JP) sont retirés.

Caractéristiques :

- Pour pouvoir enregistrer des badges résidents, vous devez créer un badge maître.
- Ce badge permet de rentrer en mode programmation et d'enregistrer à la suite les badges résidents.
- . Vous pouvez remplacer le badge maître. Le nouveau badge viendra supprimer l'ancien badge maître. Ce dernier pourra être utilisé comme badge résident par la suite.
- La centrale permet l'enregistrement de 200 badges résidents en mode badge maître.
- Vous pouvez utiliser tous les badges du marché au standard Mifare (13,56Mhz) pour les badges résidents ou le badge maître.
- Il n'est pas possible de supprimer des badges résidents (tout ou rien).

#### CRÉATION (OU REMPLACEMENT) D'UN BADGE MAÎTRE

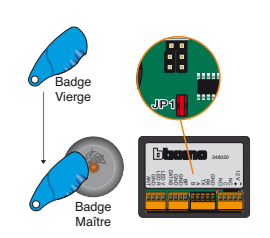

- **1** Mettre sous tension. Le voyant de l'antenne s'allume orange pendant 2 secondes et s'éteint. Le voyant de la centrale s'allume rouge fixe pendant 2 secondes et clignote rouge.
- **2** Insérez un cavalier sur l'emplacement JP1. Le voyant rouge de la centrale se met à clignoter rapidement.
- **3** Présentez un badge devant l'antenne. A cet instant, le voyant rouge de la centrale s'éteint.
- **4** Le badge présenté devient alors le nouveau badge maître et remplace le précédent s'il existait.
- **5** On peut alors retirer le cavalier de l'emplacement JP1. A cet instant le voyant rouge de la centrale se met à clignoter doucement par train de 2 impulsions rapprochées.

#### ENREGISTREMENT DES BADGES RÉSIDENTS

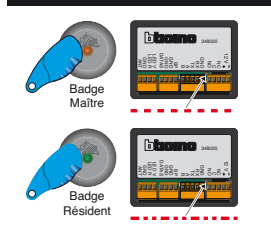

- Pas de cavaliers insérés dans les JP
- **1** Pour passer en mode enregistrement, passez le badge maître devant l'antenne. A cet instant, le voyant rouge de la centrale se met à clignoter rapidement et le voyant orange de la tête s'allume fixement pendant 2 secondes.
- **2** Passez tous les badges résidents devant l'antenne.
- **3** Une fois le dernier badge enregistré, la centrale repasse automatiquement sous 30 secondes en mode contrôle d'accès. A cet instant, le voyant rouge de la centrale se met à clignoter doucement par train de 2 impulsions rapprochées et le voyant orange de la tête s'allume fixement pendant 10 secondes.

#### MODIFICATION DE LA DURÉE DE LA TEMPORISATION D'OUVERTURE PORTE

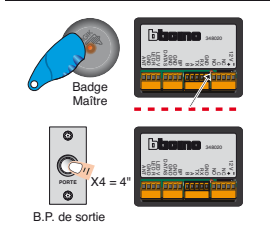

- **1** Pendant le mode enregistrement des badges résidents, il est possible de définir la durée de la temporisation porte en appuyant sur le bouton poussoir.
- <sup>2</sup> La temporisation en seconde sera celle définie par le nombre d'appuis successifs sur le bouton poussoir.
- **3** A la sortie du mode enregistrement, la programmation peut être contrôlée en comptant le nombre de clignotements lents du voyant rouge de la centrale.

#### FONCTIONNEMENT

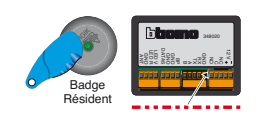

- Pas de cavaliers insérés dans les JP
- **1** Présentez les badges résidents autorisés devant l'antenne de la centrale. Le voyant de l'antenne s'allume vert fixe pendant 10 secondes.
	- Le voyant de la centrale clignote rouge. Le relais de la centrale bascule pour commander l'organe d'ouverture pendant le temps enregistré (5 secondes par défaut).

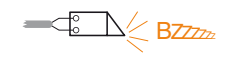

#### SUPPRESSION DE TOUS LES BADGES RÉSIDENTS

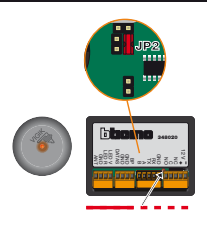

- Mettre un cavalier dans JP2
- **1** Couper l'alimentation et mettre un cavalier sur JP2.
- **2** Remettre l'alimentation. Le voyant de la tête de lecture s'allume orange pendant 2 secondes et s'éteint. Le voyant de la centrale s'allume rouge fixe pendant 2 secondes et clignote rouge lentement. A cet instant les badges résidents sont effacés.
- **3** Coupez l'alimentation et enlevez le cavalier sur JP2 pour revenir en mode Badge maître.
- **4** Remettre l'alimentation, la centrale est réinitialisée. Le badge maître est toujours en mémoire. Pour le remplacer, suivez la procédure ci-dessus.

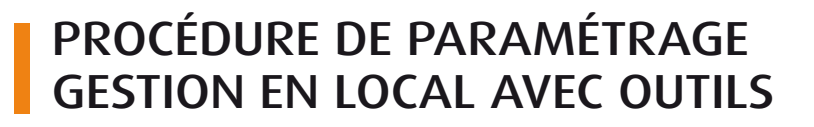

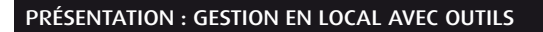

**Configuration de base** : Cavalier JP2 inséré, les autres cavaliers retirés

#### **Caractéristiques :**

ICIN

- Dans ce mode de fonctionnement, la centrale autorise tous les badges résidents ayant le même code site ou un code site autorisé sur cette centrale.
- Un même site peut avoir jusqu'à 10 centrales avec un code site différent,
- Vous pouvez créer des hiérarchies entre les centrales pour donner différents droits d'accès aux badges résidents (ex : un site de plusieurs bâtiments, avec des accès communs).
- La programmation se fait par le programmateur réf. 348403, en communication radio devant l'antenne (Cavalier 3 retiré), ou en connexion filaire avec le câble réf. 348310 (fourni avec le programmateur) (Cavalier 3 inséré – modifier le cavalier 3 toujours hors tension).

#### LES FONCTIONNALITÉS OFFERTES AVEC LE CODE SITE

• Le code site de la centrale est initialisé par le programmateur 348403. A la première mise sous tension le code site de la centrale est 000000 et son mot de passe est 0000. Vous devez ensuite changer ce code pour sécuriser votre site et pour hiérarchiser des accès à plusieurs centrales 348020 sur un même site.

- Pour changer le code site, vous devez insérer le cavalier 1 sur le bornier.
- « Il n'y a pas de limite au nombre de badges résidents créés.
- Nous ne pouvons supprimer que 200 badges résidents. Au-delà vous devez modifier le code site de la centrale et reprogrammer les badges résidents autorisés.
- Vous devez utiliser les badges réf. 348230, 348207, 348222 pour les résidents.
- Pour interdir un badge résident sur la centrale vous devez saisir son code avec le programmateur réf. 348403 sur la centrale (en mode radio ou filaire). Nous vous conseillons donc de tenir une liste à jour avec les noms des résidents et des numéros de leurs badges.
- Le code site est :
- Un code numérique de 6 chiffres (de 0 à 9) ou
- Un code site ayant 5 chiffres suivi d'un E (centrale en mode portillon)
- Par exemple : Soit 4 centrales avec un code site 123450, 123451, 123452, 12345E (les centrales qui se terminent par E sont considérées comme des portillons aux centrales à 6 chiffres) :

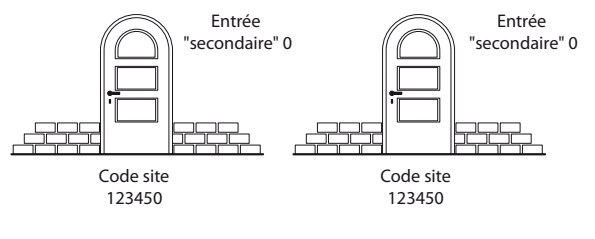

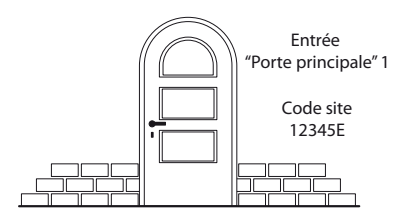

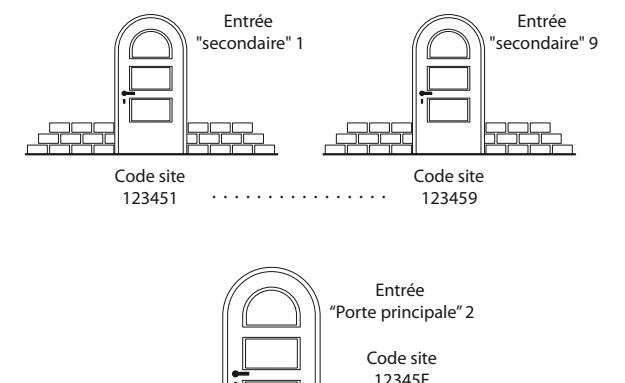

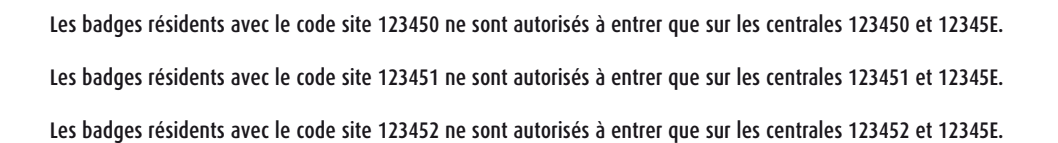

Les badges avec le code site 12345E ne sont autorisés à entrer que sur la centrale 12345E.

Les badges passe-partout ont 5 chiffres et se terminent par F.

Par exemple le badge passe-partout 12345F peut entrer sur les centrales 123450, 123451, 123452 et 12345E.

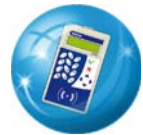

#### PROGRAMMATION DU CODE SITE

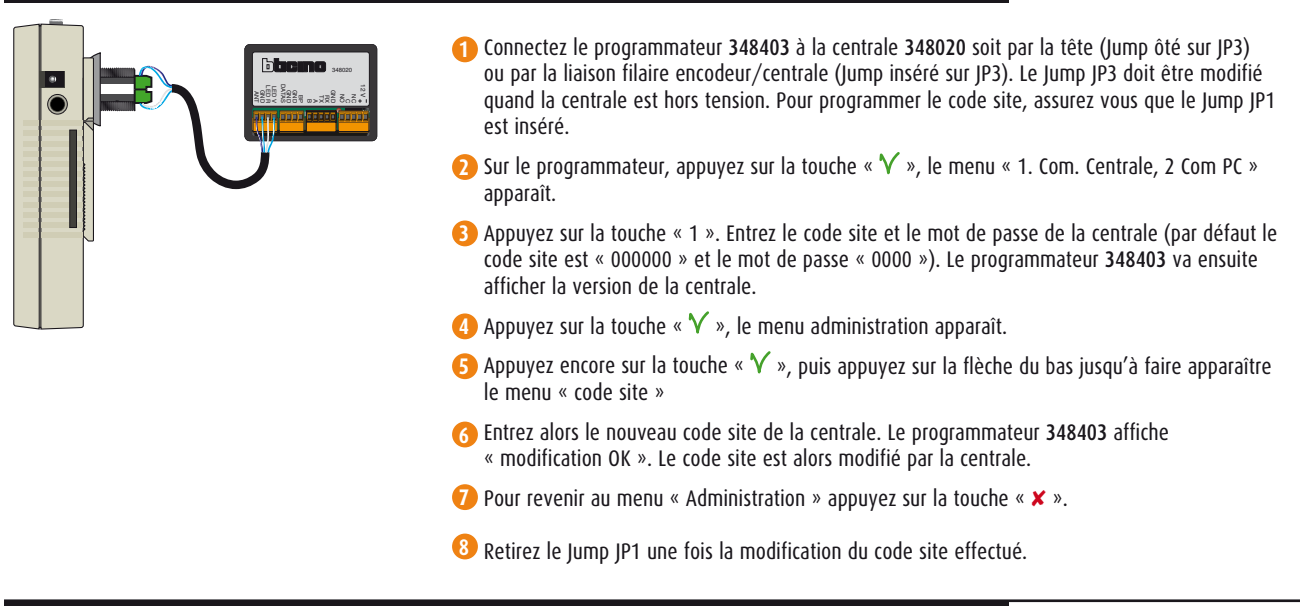

#### PROGRAMMATION DES BADGES (RÉSIDENT OU PASSE)

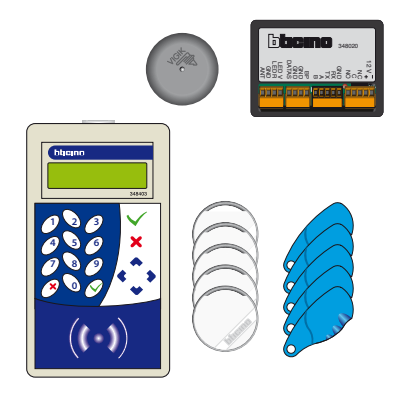

- **1** Connectez le programmateur 348403 à la centrale 348020 soit par la tête (Jump ôté sur JP3) ou par la liaison filaire encodeur/centrale (Jump inséré sur JP3).
- **2** Si vous n'êtes pas déjà entré en mode programmation, entrez le code site de la centrale et son mot de passe.
- **3** Positionnez vous sur le menu « résident », en appuyant une fois sur la touche « flèche haute » à partir du menu « administration ».
- 4<sup>1</sup> Appuyez sur la touche «  $\sqrt{\ }$  » puis appuyez sur la touche « fléchez bas » jusqu'à faire apparaître soit le menu « chargement badge » pour programmer un badge, soit le menu « chargement passe » pour programmer un badge passe ».
- **5** Appuyez sur la touche «  $\mathbf{\hat{V}}$  », le programmateur affiche « présentez un badge ».
- **6** Posez alors le badge à programmer sur le programmateur et appuyez sur la touche «  $\mathbf{Y}$  ». **Laissez le badge sur la zone de programmation jusqu'au message « chargement terminé »**
- **7** Le badge est programmé.
- **8** Appuyez sur la touche «  $\mathsf{Y}$  », puis sur la touche «  $\mathsf{x}$  » pour revenir au menu « résidents ».

#### INTERDICTION D'ENTRÉE D'UN BADGE (RÉSIDENT OU PASSE)

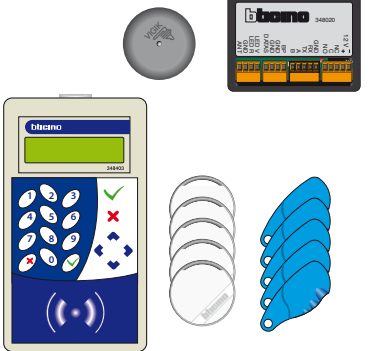

- **1** Connectez le programmateur 348403 à la centrale 348020 soit par la tête (Jump ôté sur JP3) ou par la liaison filaire encodeur/centrale (Jump inséré sur JP3).
- **2** Si vous n'êtes pas déjà entré en mode programmation, entrez le code site de la centrale et son mot de passe.
- **3** Positionnez vous sur le menu « résident », en appuyant une fois sur la touche « fléche haute » à partir du menu « administration ».
- **4** Appuyez sur la touche «  $\mathbf{\hat{V}}$  » puis appuyez sur la touche « fléche bas » jusqu'à faire apparaître « ajout blacklist ».
- **5** Saisissez le numéro du badge à interdire sur la centrale (entrez les 8 derniers termes).
- **6** Validez la saisie en appuyant sur la touche «  $\sqrt{\ }$  ».
- **Remarque** : lors d'un ajout d'un badge en black list, il faut utiliser la fléche haut pour accéder aux lettres et utiliser la flèche droite pour se déplacer.

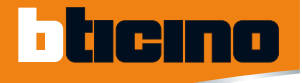

## PROCÉDURE DE PARAMÉTRAGE GESTION À DISTANCE PAR PC EN LECTURE/ECRITURE

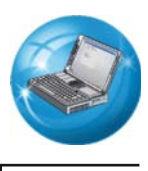

#### PRÉSENTATION : GESTION À DISTANCE PAR PC EN LECTURE/ÉCRITURE

**Configuration de base** : Cavalier 2 inséré, les autres cavaliers retirés

#### **Caractéristiques :**

- La centrale 348020 en mode gestion à distance par PC en lecture/ écriture possède les mêmes caractéristiques que le mode gestion en local (hiérarchisation des centrales avec 10 centrales sur un même site, programmation par encodeur, création d'un code site, pas de limite en création de badge résident, possibilité de supprimer 200 badges par centrale, utilisation des badges résidents réf. 348230, 348207, 348222).
- \* Avec le mode gestion à distance vous pouvez aussi gérer le défilement de noms Bus 2 fils réf. 342630 (avec une platine modulaire ou antivandale monobloc) à distance sans déplacement sur site. Pour cela vous devez utiliser l'interface de contrôle d'accès/ Bus 2 fils référence 348320.
- Les badges se programment avec un PC, le programmateur de badge raccordé avec un port USB ou port série, et le logiciel TiAccessControl.
- Le raccordement du programmateur 348403 à la centrale 348020 en local via la tête de lecture permet d'initialiser le code site et le mot de passe de la centrale, d'effectuer une remise à jour de l'heure de la centrale, d'actualiser la liste des badges annulés, et de gérer les services Vigik®.
- **· Remarque :** pour mettre à jour le défilement de noms et pour remplacer les badges des résidents par une nouvelle famille vous devez récupérer et reprogrammer tous les badges de l'ancienne famille. Si vous ne pouvez pas récupérer tous les badges de l'ancienne famille, vous devrez intervenir sur site pour effacer les noms de l'ancienne famille (avec le logiciel TiCall, avec la télécommande infra-rouge réf. 392123, ou sans outil directement depuis les 3 touches du défilement de noms) et ajouter le badge perdu en black-list avec le programmateur 348403.

#### RACCORDEMENT DU PROGRAMMATEUR 348403 AU PORT USB D'UN PC (WINDOWS 98, XP, VISTA 32BITS)

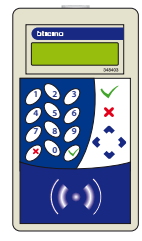

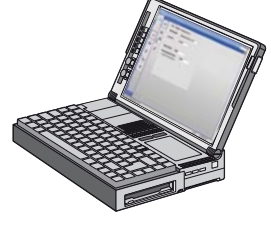

- **1** Le programmateur 348403 peut être relié au PC, soit par une connexion USB (câble fourni), soit par une connexion RS232.
- 2 Insérez le CD « Ti Access Control » et suivez les étapes d'installation.

#### CRÉATION D'UN SITE SUR LE LOGICIEL TIACCESSCONTROL

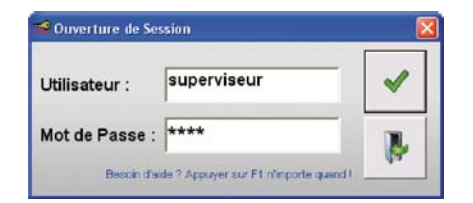

- **1** Lancez le logiciel PC, entrez le nom d'utilisateur par défaut « Superviseur » et le mot de passe « 1234 » et appuyez sur «  $\mathsf{V}$  ».
- **2** Sélectionnez l'icône de création de site.
- **3** Entrez le nom et le numéro de site, renseignez le nouveau mot de passe de la centrale.

#### ASSOCIATION DES DÉFILEMENTS DE NOMS AVEC LES CENTRALES RÉF. 348020

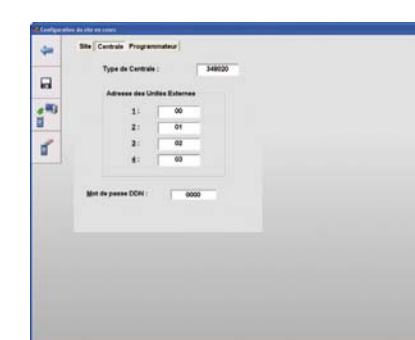

- **1** Sélectionnez le site et saisissez le mot de passe attribué puis appuyez sur «  $\mathbf{V}$  ».
- **2** Sélectionnez l'icône paramètres.
- 3<sup>3</sup> Sélectionnez l'onglet « Centrale » et définissez les adresses des Défilements de noms connectés (4 maximum). Laissez « aucune » si un ou plusieurs défilements de noms ne sont pas connectés. Définir le mot de passe des défilements de noms connectés. Tous les défilements de noms doivent avoir le même mot de passe (1234 par défaut).
- **4** Cliquez sur l'icône de la disquette pour sauvegarder la configuration.

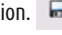

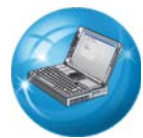

PROCÉDURES DE PARAMÉTRAGE

#### CRÉATION D'UN BADGE RÉSIDENT

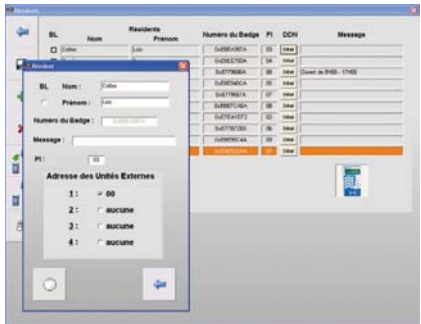

#### **1** Sélectionnez l'icône « Badge ».  $\odot$

**1** Sélectionnez l'icône « Badge ».  $\odot$ 

**2** Cliquez sur  $\rightarrow$  pour remplacer un résident.

**4** Modifiez son nom, prénom, message d'accueil.

**3** Sélectionnez le nom du résident que vous voulez remplacer.

de programmation jusqu'au message « chargement terminé ».

ou sans outil depuis les 3 touches du défilement de noms).

- **2** Cliquez sur + pour ajouter un résident.
- **3** Remplissez les champs de la fiche du résident.
- 4 Vérifiez que le programmateur réf. 348403 est connecté au PC.
- **5** Sur le programmateur réf. 348403 appuyez sur la touche «  $\sqrt{v}$  » puis « 2 : Com PC » pour se connecter au PC.
- **6** Cliquez sur l'icône « enregistrer » pour enregistrer le badge, laissez le badge sur la zone de programmation jusqu'au message « chargement terminé ».

**5** Cliquez sur l'icône « enregistrer » pour enregistrer le badge, laissez le badge sur la zone

**Remarque :** si vous ne pouvez pas récupérer les badges de l'ancienne famille vous devez intervenir sur site pour bloquer le badge résident non restitué et pour supprimer le nom de l'ancienne famille sur le défilement de noms (avec le logiciel TiCall, avec la télécommande infra rouge réf. 392123,

**Remarque :** si vous avez plusieurs badges pour une même famille, créez un nouveau badge avec un prénom différent et ne les associez pas à un défilement de noms).

#### REMPLACEMENT D'UNE FAMILLE

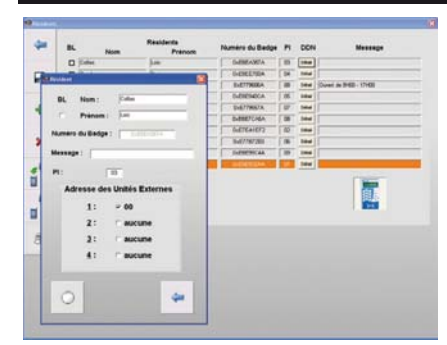

#### FONCTIONS ÉVOLUÉES

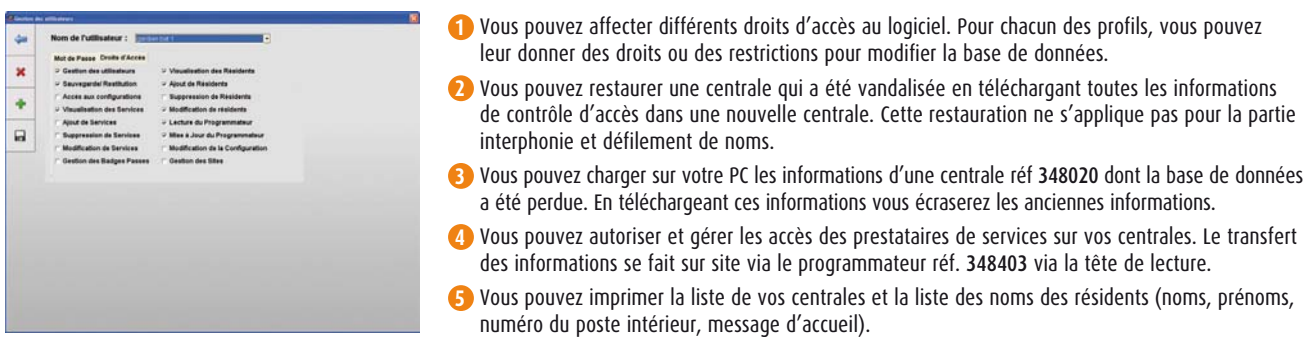

#### PROGRAMMATION DU CODE SITE

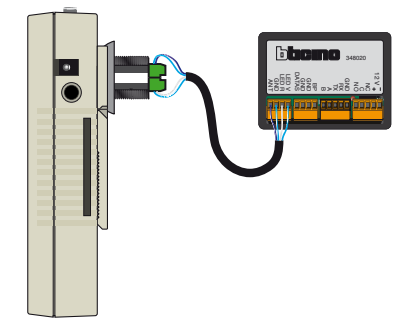

- **1** Connectez le programmateur 348403 à la centrale 348020 soit par la tête (Jump ôté sur JP3) ou par la liaison filaire encodeur/centrale (Jump inséré sur JP3). Le Jump JP3 doit être modifié quand la centrale est hors tension. Pour programmer le code site, assurez vous que le Jump JP1 est inséré.
- **2** Sur le programmateur, appuyez sur la touche «  $\check{\mathsf{V}}$  », le menu « 1. Com. Centrale, 2 Com PC » apparaît.
- **3** Appuyez sur la touche « 1 ». Entrez le code site et le mot de passe de la centrale (par défaut le code site est « 000000 » et le mot de passe « 0000 »). Le programmateur 348403 va ensuite afficher la version de la centrale.
- **4** Appuyez sur la touche «  $\checkmark$  », le menu administration apparaît.
- **5** Appuyez encore sur la touche «  $\mathbf{\hat{V}}$  », puis appuyez sur la flèche du bas jusqu'à faire apparaître le menu « code site »
- **6** Entrez alors le nouveau code site de la centrale. Le programmateur 348403 affiche « modification OK ». Le code site est alors modifié par la centrale.
- **7** Pour revenir au menu « Administration » appuyez sur la touche «  $\times$  ».
- **8** Retirez le Jump JP1 une fois la modification du code site effectué.

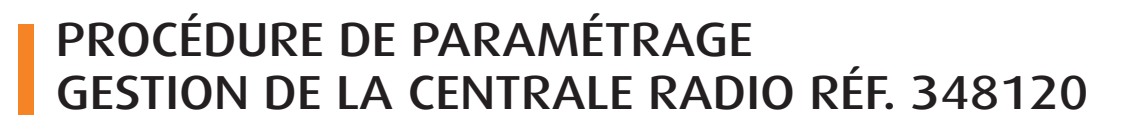

#### PROCÉDURE POUR LA GESTION DES BADGES RADIO+PROXIMITÉ RÉF 348221 SUR LA CENTRALE RADIO

#### **Configuration de base :**

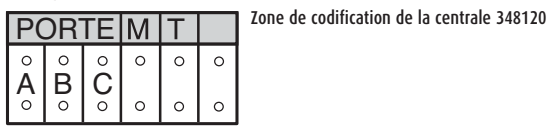

tıcına

#### Porte : adresse de la porte

A/B : Assigne un numéro d'adresse à la centrale radio de façon à pouvoir gérer plusieurs centrales à l'intérieur du même complexe résidentiel (Site). Les centrales sont identifiées par un numéro de site unique programmé au moyen des configurateurs.  $(A = dizaine, B = Unité de la porte à ouvrir)$ C : ne pas codifier

#### M : Mode de fonctionnement

- 4 : Centrale radio autonome
- 5 : Centrale radio intégrée à la vidéophonie Bus 2 fils Bticino

#### T : Temporisation

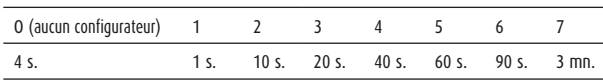

Attention : à la suite de toute modification de la configuration, il faut exécuter la procédure de réinitialisation du récepteur radio. Ceci comporte aussi l'annulation des programmations existantes.

#### **Caractéristiques :**

- La centrale radio permet de commander, par son relais interne, portes et portails automatiques. L'activation du relais se fait au moyen du badge double technologie réf. 348221.
- Le récepteur radio peut être raccordé à une installation d'interphonie (audio et vidéo bus 2 fils) ou il peut fonctionner en autonome alimenté par une alimentation supplémentaire (12V cc-ca 24Vcc).
- L'antenne interne permet un rayon de réception en champ libre de 40/50 mètres. On peut en alternative raccorder l'antenne supplémentaire réf. 348600, pour améliorer la réception.
- Possibilité d'enregistrer 4000 badges double technologie réf 348221.
- Le Mode 4 et le mode 5 suivent les mêmes procédures d'initialisation de programmation et de suppression de badges. Le mode 5 permet de commander un relais d'une platine de rue et une centrale de contrôle d'accès avec des télécommandes radio.

#### PROCÉDURE DE RÉINITIALISATION / D'ANNULATION DE TOUS LES BADGES RÉF. 348221

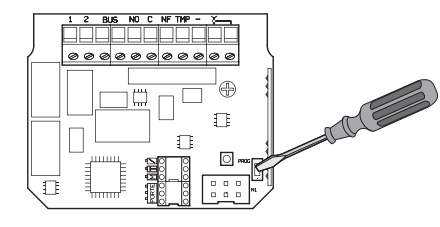

**1** Coupez l'alimentation.

- **2** Maintenir appuyé le poussoir et remettre l'alimentation.
- **3** Maintenir appuyé pendant au moins 10 secondes, jusqu'à ce que la led arrête de clignoter et devienne rouge et vert fixe, puis relâchez le poussoir.
- **4** A la fin de la réinitialisation, le récepteur se met dans la phase programmation/ ajout badge double technologie.

#### PROGRAMMATION / AJOUT DE BADGE

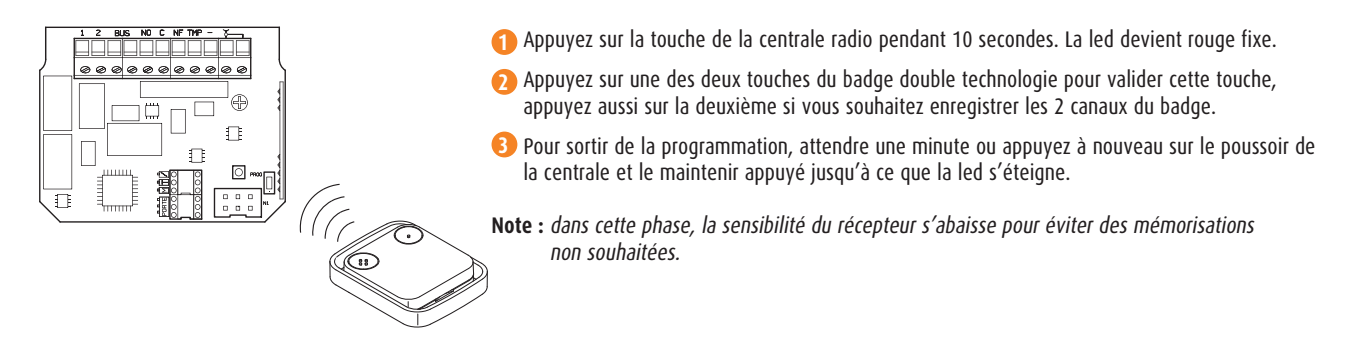

## CARACTÉRISTIQUES TECHNIQUES

#### CENTRALE 348020

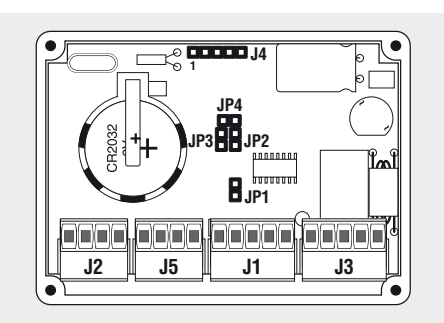

Centrale 1 porte multi-gestion (badge maître, gestion en local avec le programmateur réf. 348403, gestion à distance par PC en lecture/ écriture avec le programmateur réf. 348403). Tension d'alimentation : 12V ca ou cc

Consommation :

- En veille : 55 mA

- Maximum : 110 mA

Batterie : Lithium CR2032 (fournie)

Température de fonctionnement : (-5) – (+40) °C.

#### **Description**

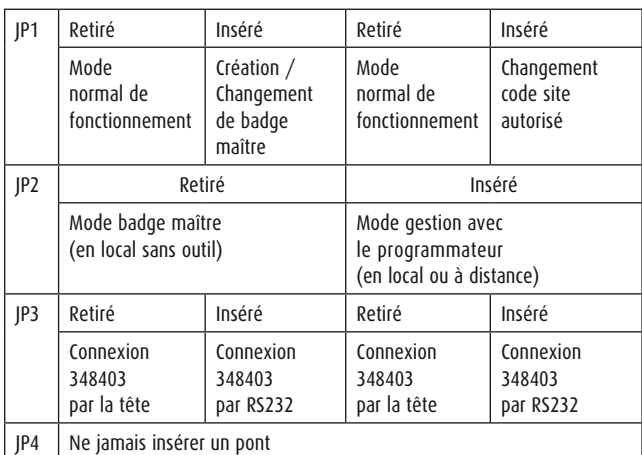

#### INTERFACE RÉF. 348320

Interface Contrôle d'accès réf 348020 / Vidéophonie Bus 2 fils Alimentation bornier SCS (3) - Bus 2 fils 18-27Vcc Alimentation bornier (1) 12Vcc régulé Consommation : - sur le Bus 2 fils en veille = 5,5mA, Max = 15mA

- 
- sur la centrale de contrôle d'accès = 7mA
- Température de fonctionnement : (+5) (+40) °C

#### **Description**

- 1 Câble pré-connectorisé à raccorder vers la centrale réf. 348020 (sur les bornes J1 et J3).
- 2 Led d'information de transmission de données vers le Bus 2 fils.
- 3 Bornier de raccordement vers le Bus 2 fils.
- 4 Zone de codification. A codifier de la même façon que la zone P de la platine de rue associée (5 dizaines, 6 unités).

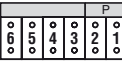

#### J1 : bornier de raccordement filaire du programmateur 348403

(avec le cordon réf. 348310 fourni avec le programmateur) pour gérer les badges résidents, les services Vigik®, l'horloge et les codes de la centrale. Permet aussi de raccorder la centrale réf 348020 au portier Bus 2 fils Bticino avec l'interface 348320. Le raccordement de l'interface doit respecter les repérages ci-dessous :

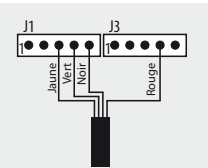

Le câble 4 fils pré-connectorisé est fourni avec l'interface réf.348320.

#### J2 : Bornier de raccordement de la tête de lecture de proximité

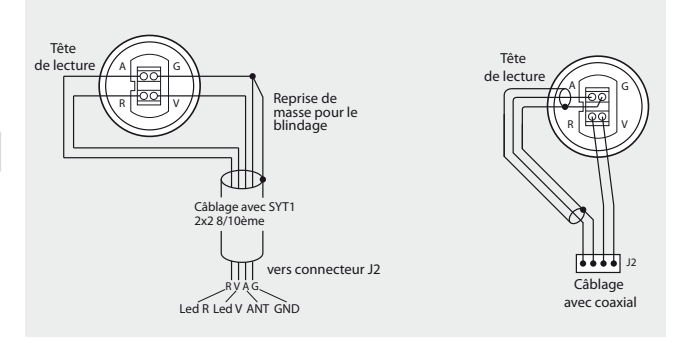

Jusqu'à 2 mètres vous pouvez utiliser un câble 2x2 paires SYT 8/10ème en respectant les polarités Led R (R), Led V (V), ANT (A), GND (G). Reprenez la masse pour le blindage en cas d'environnement fortement perturbé. Jusqu'à 10 mètres vous pouvez utiliser un câble coaxial, l'âme du câble coaxial pour l'ANT (A), et la tresse pour GND (G), et une paire SYT 8/10ème pour les bornes Led R (R), Led (V).

J3 : Raccordement de l'alimentation (12Vca ou cc) et de l'organe de fermeture (C-NO-NF) (pouvoir de coupure 12V - 600mA max.) J4 : Laisser libre

J5 : Raccordement du Bouton-poussoir de sortie

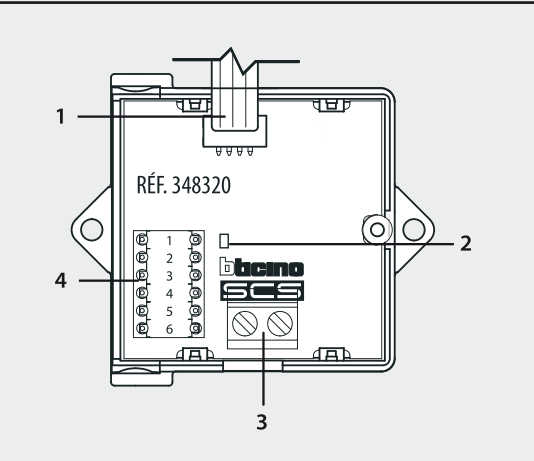

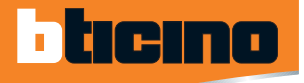

## CARACTÉRISTIQUES TECHNIQUES

#### CENTRALE RADIO RÉF. 348120

Dispositif radio permettant de commander, par son relais interne, portes et portails automatiques. L'activation du relais se fait au moyen du badge double technologie réf. 348221.

La centrale radio peut être raccordée sur le bus de l'interphonie Bus 2 fils avec l'interface F422. Elle peut fonctionner en autonome avec une alimentation supplémentaire (12Vcc/ca ou 24Vcc).

#### **Description**

- 1 Raccordement alimentation (12Vcc-ca 24Vcc) lorsque la centrale réf. 348120 n'est pas sur le Bus 2 fils du portier Bticino.
- 2 BUS interphonie Bticino (rajouter une interface F422 entre les 2 systèmes).
- 3 Contacts du relais interne 5A 30V ohmiques contacts NO-C-NF.
- 4 Contact tamper (longueur maximale raccordement 1,5 m).
- 5 Raccordement antenne réf. 348600.
- 6 Led.
- 7 Poussoir (pression brève pour test activation relais).
- 8 Connecteur à 6 voies pour programmation.
- 9 Logement des configurateurs.

#### PROGRAMMATEUR RÉF. 348403

Le programmateur permet de :

- Gérer en local les services Vigik® de la centrale réf. 348020.
- Modifier en local l'administration de la centrale 348020 (code site,
- mot de passe, temporisation de la serrure, date et heure). - Gérer en local les badges résidents.
- Gérer à distance par PC en lecture/écriture les badges résidents et le défilement de noms Bus 2 fils Bticino associé.

Code site par défaut : 000000 Mot de passe par défaut : 0000

Sofware TiAccessControl : Utilisateur par défaut : superviseur Mot de passe par défaut : 1234

#### Tension : 9Vcc

Consommation max : 300mA Batterie : 2xLR6 (AA) de 1,5V (non fournies) Température de fonctionnement : (5) – (40) °C

#### **Description**

- 1 Port RS232 pour raccorder le programmateur vers la centrale réf. 348020 (bornier J1) avec le cordon réf. 348310. Ce port permet aussi de raccorder le programmateur à un port série de PC.
- 2 Bouton de mise sous tension du programmateur et prise d'alimentation (alimentation fournie avec le programmateur).
- 3 Lecteur de Smart card service Vigik®.
- 4 Zone de programmation des badges résidents.
- 5 Touches («  $\mathbf{\hat{V}}$  » = valider, «  $\mathbf{\hat{x}}$  » = annuler).
- 6 Ecran.
- 7 Port USB.
- 8 Antenne de communication radio avec la tête de proximité de la centrale réf. 348020.
- 9 Bloc d'alimentation par piles (2xLR6 de 1,5V).

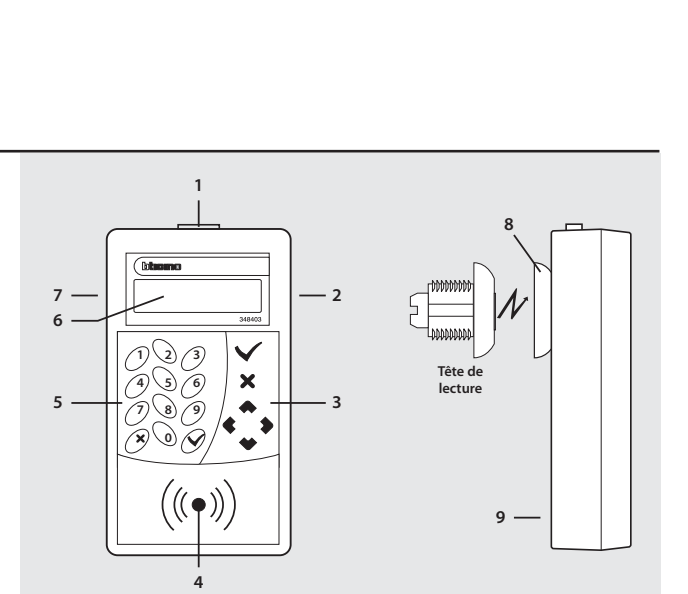

**9 8 7**

₩  $\Gamma$ 

> ◙  $\mathbf{r}$

**1 2 3 4 5**

 $\otimes$ 

打

Ø

 $\Box$ 

**6**

## CARACTÉRISTIQUES TECHNIQUES

#### **ARBORESCENCE DU PROGRAMMATEUR RÉF. 348403**

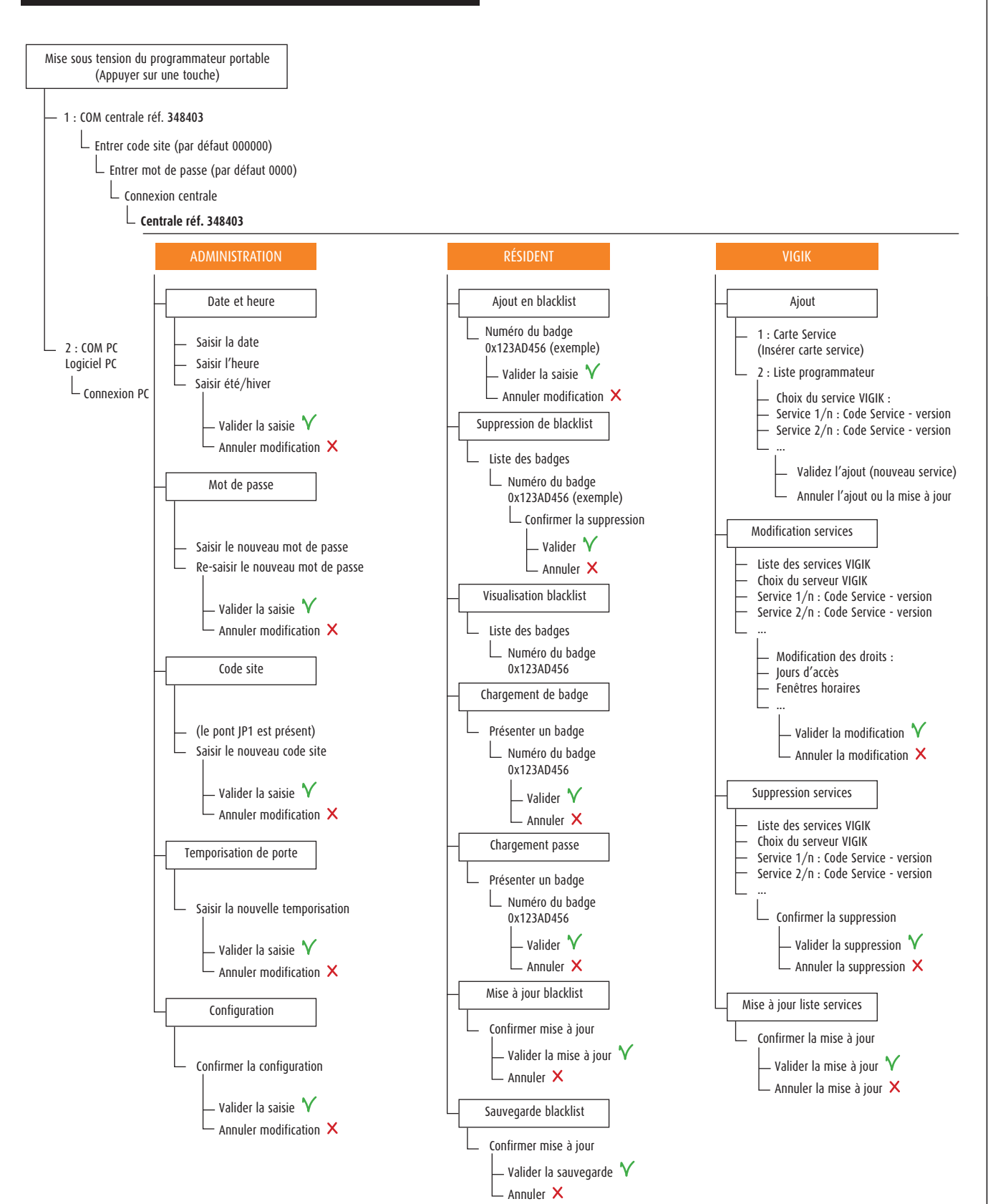

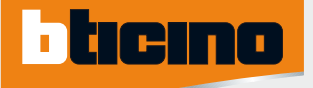

## COTES DES PRODUITS

#### **CENTRALE LABEL VIGIK CENTRALE RADIO**

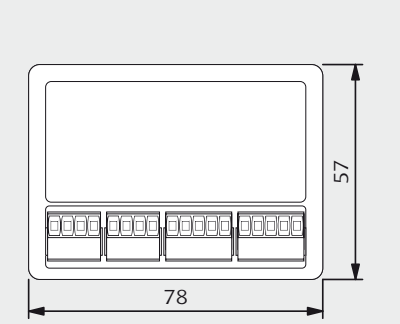

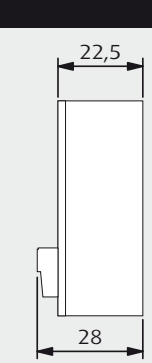

#### Réf. 348020

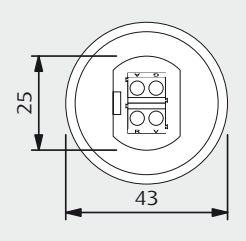

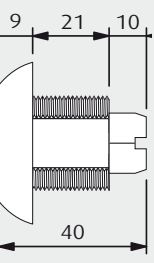

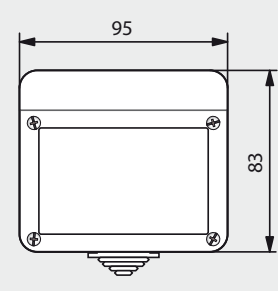

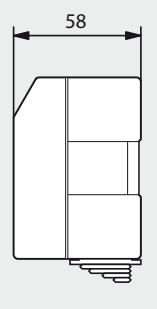

Réf. 348120

#### **PROGRAMMATEUR** BADGES RÉSIDENTS

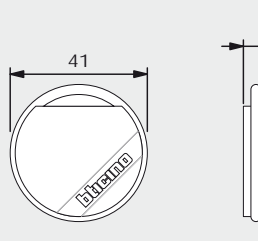

Réf. 348230

Réf. 348207

51,5

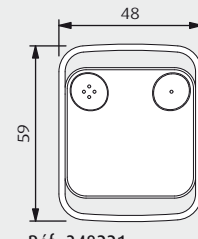

Réf. 348221

7,5

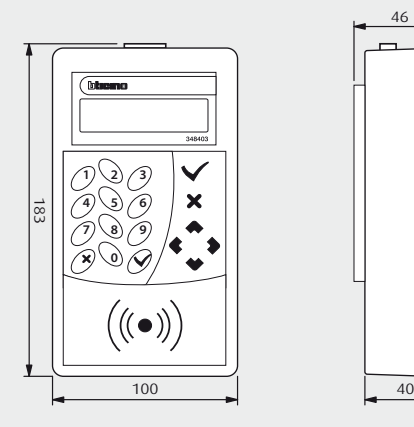

Réf. 348403

#### INTERFACE CONTRÔLE D'ACCÈS/PORTIER

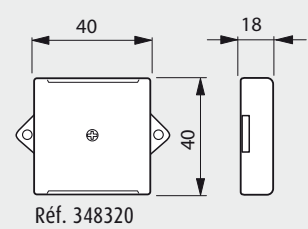

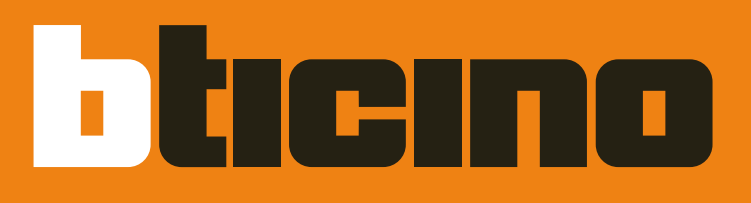

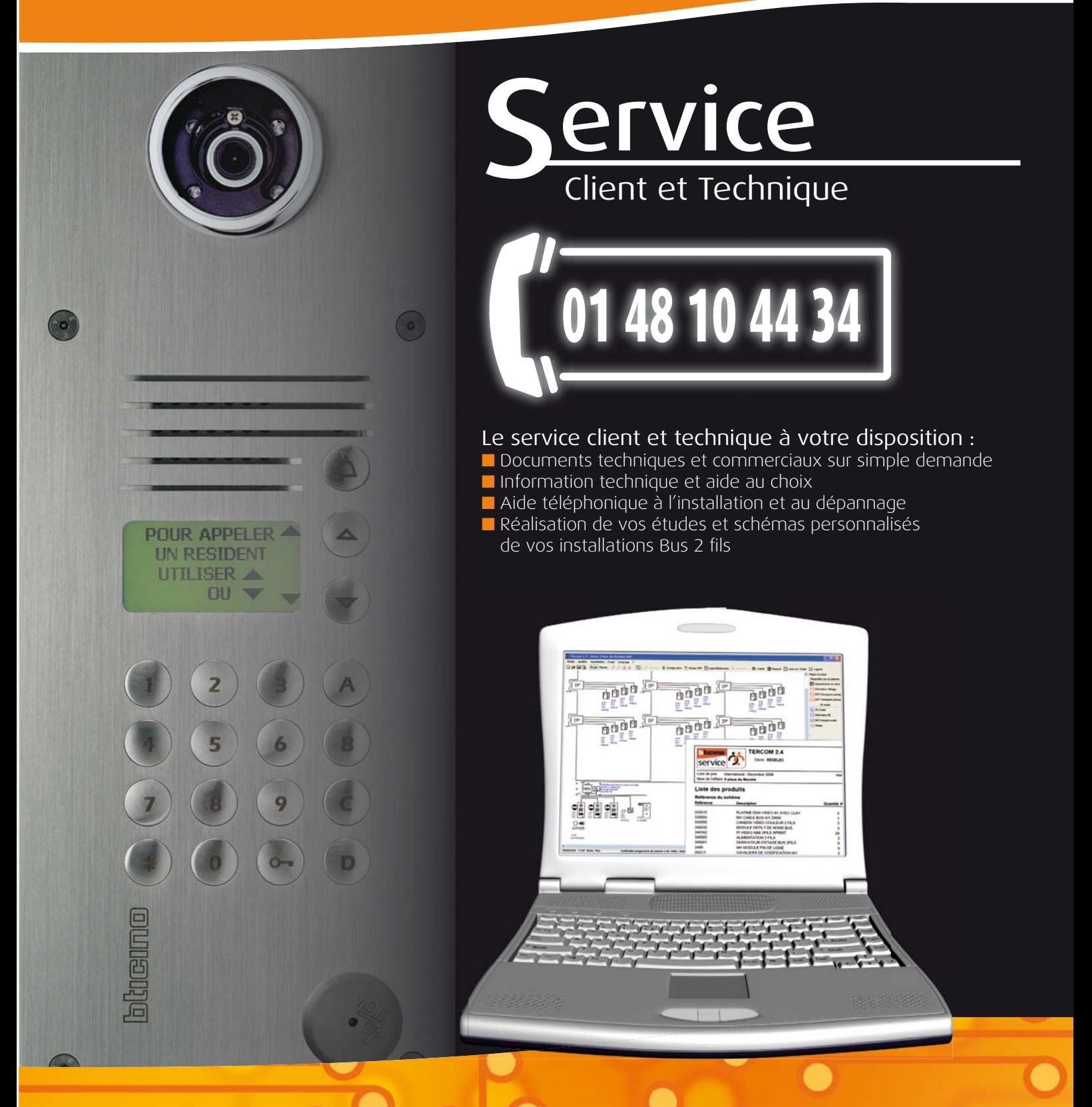

## **Interphonie Contrôle d'accès**

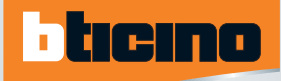

#### une marque de groupe arnould

#### **Groupe Arnould**

S.A.S. au capital de 1.170.700 € Siret 443 340 807 00033 RC Bobigny B443 340 807 A.P.E. 4652 Z

#### **Siège social**

5 rue Jean Nicot - B.P. 151 93691 PANTIN cedex tél : 01 48 10 69 50 fax : 01 48 10 69 59

www.groupearnould.fr

**Arnould, Bticino, Planet-Wattohm Conseillers techniques** tél : 01 48 10 44 34 fax : 01 48 10 44 33

service-clients.groupe-arnould@groupearnould.fr comm.cdc@kriegetzivy.fr

**Krieg & Zivy Conseillers clients et techniques** tél : 03 44 91 71 71 fax : 04 44 91 71 99

#### **CONCEPT STORE Domotique et Appareillage** 5, rue Jean Nicot 93500 Pantin

tél : 01 48 10 60 84 **CABLESPACE** 840, rue de la gare 60710 Chevrières

tél : 01 48 10 60 84

Sites internet **www.arnould.com www.bticino.fr www.planet-wattohm.fr www.kriegetzivy.fr**

## Agences régionales

#### **Grand Ouest**

13 rue du Bois Briand 44300 NANTES tél : 02 28 23 68 20 fax : 02 28 23 68 21

agence-groupe-arnould-nantes@groupearnould.fr

#### Départements :

**14 - 22 - 27 - 28 - 29 - 35 - 44 - 49 - 50 - 53 - 56 - 61 - 72 - 76 - 79 - 85 - 86**

#### **Centre Est**

Le Parc Technologique 1 place Berthe Morisot 69791 SAINT PRIEST cedex tél : 04 72 68 77 10 fax : 04 72 68 77 19 agence-groupe-arnould-lyon@groupearnould.fr

Départements : **01 - 03 - 07 - 15 - 21 - 25 - 26 - 38 - 39 - 42 - 43 - 63 - 69 - 70 - 71 - 73 - 74 - 90**

#### **Ile de France Centre**

5 rue Jean Nicot B.P. 152 93691 PANTIN cedex tél : 01 48 10 60 50 fax : 01 48 10 60 99 agence-groupe-arnould-paris@groupearnould.fr

#### Départements

**18 - 36 - 37 - 41 - 45 - 58 - 75 - 77 - 78 - 89 - 91 - 92 - 93 - 94 - 95**

#### **Méditerranée**

ZAC de la Robole - Le Prisme - 85 rue Pierre Duhem CS 20351 13799 AIX-EN-PROVENCE cedex 3 tél : 04 42 93 64 60 fax : 04 42 93 64 69 agence-groupe-arnould-aix@groupearnould.fr

Départements **04 - 05 - 06 - 13 - 20 - 30 - 34 - 83 - 84 - Monaco**

> planet wattohm

#### **Nord Est**

22/24 Allée Lakanal 59650 VILLENEUVE D'ASCQ tél : 03 20 61 21 00 fax : 03 20 61 21 09

agence-groupe-arnould-lille@groupearnould.fr

#### Départements :

**02 - 08 - 10 - 51 - 52 - 54 - 55 - 57 - 59 - 60 - 62 - 67 - 68 - 80 - 88**

#### **Sud Ouest**

**Europarc** 7 avenue Léonard de Vinci 33608 PESSAC cedex tél : 05 57 26 10 00 fax : 05 57 26 10 09 agence-groupe-arnould-bordeaux@groupearnould.fr

#### Départements : **09 - 11 - 12 - 16 - 17 - 19 - 23 - 24 - 31 - 32 - 33 - 40 - 46 - 47 - 48 - 64 - 65 - 66 - 81 - 82 - 87**

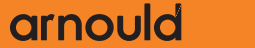

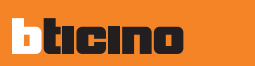

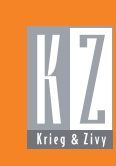